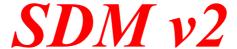

The friendly tool for creative photography with CANON compact cameras

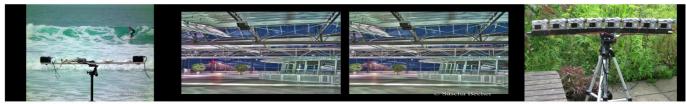

3D Stereoscopy and multicam rigs

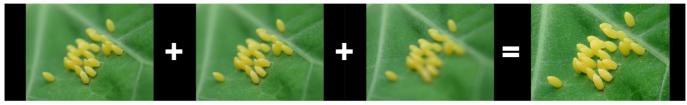

**Focus stacking** 

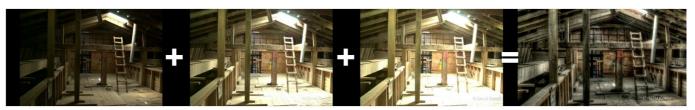

**HDR (High Dynamic Range) images** 

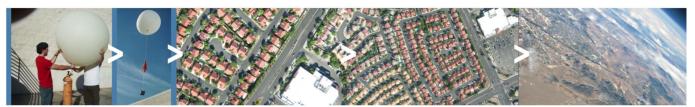

**HAB (High Altitude Ballooning)** 

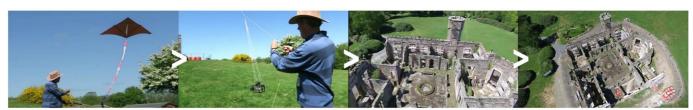

**KAP (Kite Aerial Photography)** 

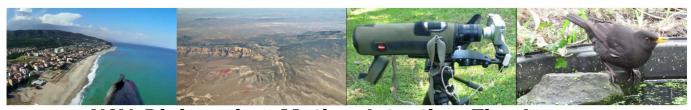

UAV, Digiscoping, Motion detection, Timelapse ...

# User Manual

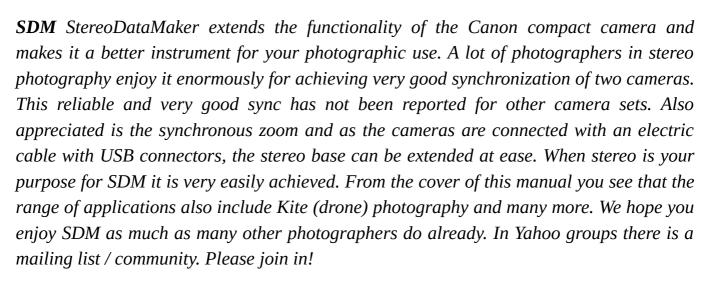

David Sykes, programmer of SDM

Ver.20170116 DAS + WBL Page 2/54

# **Table of contents**

| Introduction.                                  | 4          |
|------------------------------------------------|------------|
| Glossary                                       |            |
| Getting Started                                |            |
| Installing SDM                                 | Ε          |
| After Installation                             |            |
| General information                            |            |
| Booting SDM for the first time                 |            |
| Operating SDM                                  |            |
| Using 'mini' scripts                           |            |
| EasyModes                                      |            |
| EasySettings                                   |            |
| Multicam Rigs.                                 |            |
| Flash                                          |            |
| Video/Raw                                      |            |
| Serial Comms.                                  |            |
| Text file reader                               |            |
| File browser.                                  |            |
| Visual settings.                               |            |
| Miscellaneous                                  |            |
| Debug params                                   |            |
| Reset options                                  |            |
| Stereo and Multicamera photography             | 23         |
| General                                        | 23         |
| Shooting 3D using a stereo- or multicamera rig |            |
| The SDM header                                 |            |
| Zooming in Stereo/3D mode                      |            |
| Using SDM as stereo calculator                 |            |
| Playback 3D images                             |            |
| Synchronising Multi-camera Movies              | 30         |
| Flash Photography                              |            |
| 1. Normal Stereo shooting                      |            |
| 2. Slave Flash                                 |            |
| 3. Brightscreen mode                           |            |
| 4. Header information                          |            |
| Multicam Rigs Menu                             |            |
| Playback options                               |            |
| Synchronisation                                |            |
| Stereo calculations                            |            |
| System Scripts                                 |            |
| User Scripts.                                  |            |
| Advanced Users                                 |            |
| Troubleshooting                                |            |
| Acknowledgements.                              |            |
| License                                        |            |
| Appendix A: SD card size                       |            |
| Appendix B: USB remote switch                  |            |
| Appendix C: Miscellaneous.                     |            |
| Appendix D: Extra files stored on the SD card  |            |
| Appendix E: Synchronization test               |            |
| Appendix F: Reading XML files                  | <u></u> 52 |
| Appendix G: History                            |            |

# Introduction

SDM is a firmware extension for Canon compact cameras of the IXUS, Elph and PowerShot series, which provides useful or extended functions for specific recording situations such as 3D Stereo photography, time-lapse, balloon and kite photography, HDR and focus stacking, etc., which are not (or only partially) implemented in the original Canon firmware of those cameras.

SDM is an application that runs directly on the camera and is model and firmware specific. In other words, for each supported camera model, there may be several different firmware versions which all require their unique version of SDM.

SDM does NOT alter the original Canon firmware and there is no interference in the camera's hard- or software. Therefore, it does not void the warranty of the camera. SDM is installed on the memory card. Insert another SD card without SDM installed and the camera operates again as if it has never seen or heard of SDM. It is debatable whether the Canon hack (CHDK) has ever damaged any camera. However, keep in mind that *you use this application at your own risk*.

With over 180 firmware versions supported, SDM depends on its users to report problems or bugs in specific builds, as it is not possible for one person to test all features and on all cameras. However, before making a report, please first read the "Troubleshooting" section of this manual, which may already offer a solution to your problem. You can also get support on the Yahoo SDM Group or email SDM Support. Or post on our forum at: <a href="http://sdm.camera/forum/">http://sdm.camera/forum/</a>

For cameras Canon released prior to autumn of 2011, it is recommended the card size be no more than 4GB (see Appendix A). The DPReview Product Timeline gives the release dates of all supported Canon compact cameras.

This manual may be updated any time there is a reason to. The page footer gives the creation date of your current version. Check the SDM website where the latest version is always available.

# Glossary

The text in brackets [] refers to the names of buttons on the camera e.g. [MENU] is the Menu-button on the back of the camera.

When using SDM, some camera buttons may be assigned to functions different from those intended by Canon e.g. [FUNC SET] is also referred to as [SET] or as the [OK]-button. SDM uses the four buttons around the [SET] button as direction buttons for navigating in the SDM menu. They are called [UP], [DOWN], [LEFT] and [RIGHT]. Canon refers to these buttons as the "four-way controller".

References in this manual to **RECORD** mode indicate the camera mode where the lens is extended and a live image appears on the display screen. The mode where images or movies are reviewed is referred to as **PLAY** or **PLAYBACK**. In this mode, previously captured images or movies are displayed.

**ALT** mode is described later in this manual.

**LCD** (liquid-crystal display) is the camera screen.

**CFG** file is a file in the SDM folder that contains menu settings.

'Shutter button' is the button on top of the camera that you half-press to focus or fully press to take a photo.

'*Header*' refers to the two lines of text that contain additional SDM information. The upper line has a colour background that can either be red or blue. If they ever disappear for any reason, re-enable them in the OSD parameters sub-menu.

'booting' is the process of starting-up the camera by pressing the [PLAY] or [POWER] button.

'root' folder is where the SDM folder and DISKBOOT.BIN file are located.

'partitioning' is the process of dividing the SD card space into two sections, one small and one large, which is required for pre-2011 cameras when using cards larger than 4GB.

Ver.20170116 DAS + WBL Page 4/54

'switch' the external USB switch which is used to trigger camera or perform other functions.

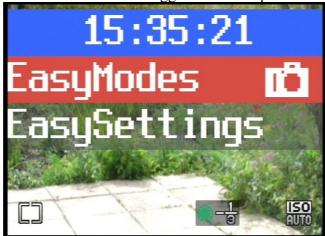

SDM has two major menus:

# EasyModes and EasySettings.

For many users, EasyModes will provide all the features they need. EasySettings contains sub-menus that will be of interest to more advanced users. Accessible through EasySettings are 'System Scripts' and 'User Scripts' that are for advanced users who wish to change script settings or write their own scripts.

'System Scripts' contains scripts for time-lapse, motion detection and kite aerial photography (KAP) with dozens of preset options and detailed descriptions.

'User Scripts' supports time-lapse, high altitude balloon flight, KAP, unmanned aerial vehicles (UAV), focus stacking, HDR, focus stacking with HDR, 'slit' and 'streak' photography, synchronised zooming for stereo and macro focus stacking with the Raynox DCR-150 supplementary lens.

This is where advanced users locate their own scripts.

Read 'Getting Started' and 'EasyModes' and then any other topic of interest.

It is worth remembering a few key presses as they execute special functions or act as short cuts to various files. (see Appendix C).

In normal use, SDM prevents the camera from detecting a USB connection to a computer. It is possible to access the SD card from your computer to copy and/or delete image files, when the card is still in the camera. When the camera is turned on, SDM starts working and now the camera expects an USB switch attached to the USB connector. To establish a camera-USB – computer connection, switch camera to PLAY mode. Enable ALT mode (one short press on the [MENU] button). Insert the USB cable that is already attached to the computer. Press the SET button long until you hear the distinctive 'device connected' sound from the computer. At the bottom of the camera screen '**PC**' is displayed.

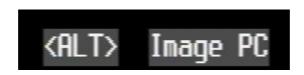

Then perform the file actions. To end the connection (safely remove USB device), press SET again long, (camera is still in Playback and Alt mode, PC is no longer displayed) and the computer will end the USB connection. Now the camera expects the USB switch again. When the disconnection is not done correctly, the camera does not recognize the USB switch again, after connecting it.

Of course you can also take the SD card out and insert it in a card reader to perform file actions.

Ver.20170116 DAS + WBL Page 5/54

# **Getting Started**

You may have obtained this User Manual because you used the ASSIST application. If so, jump to the section 'After Installation'

# Installing SDM

The SD card must be specially prepared for the installation and proper functioning of SDM. This includes partitioning, formatting, making bootable and copying the needed SDM files.

This task is performed by a utility called ASSIST (Automatic Simple SDM Installation Setup Tool), which runs under JAVA (i.e. it is supported on all platforms that JAVA can run on).

Download ASSIST here or get the German version here.

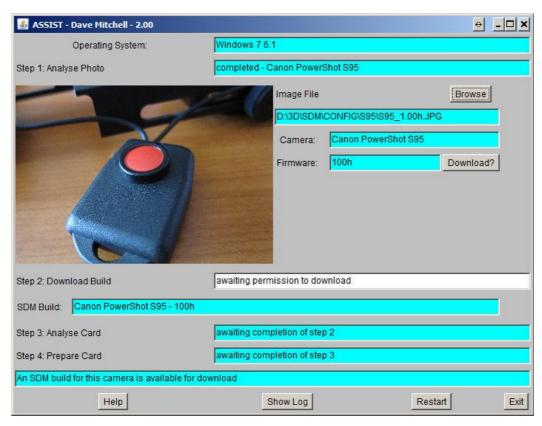

For installation using ASSIST, an Internet connection is required, without which the installation cannot be carried out!

Please read the ASSIST instructions carefully and use the correct command to run it depending upon your operating system and whether your hardware is 32 or 64 bit.

After running ASSIST, various files will be downloaded to your PC, as detailed in the following section.

**Note:** DISKBOOT.BIN file and the entire SDM folder should never be deleted from the SD card unless you have a full backup.

If you need to low-level format the card in the camera (as recommended by Canon for fast continuous shooting or movies), backup the CFG file (in SDM folder), check that the original downloaded files still exist and reinstall with ASSIST.

Choose the option to use existing files and after installation copy CFG to the SDM folder.

(The "Welcome" pages are displayed whenever there is no CFG file).

Ver.20170116 DAS + WBL Page 6/54

# After Installation

After running ASSIST the SD card holds all necessary files. ASSIST also downloaded various files to your PC.

**DISKBOOT.BIN** - the SDM application for your camera and firmware version, copied to the root folder of your SD card.

**SDM** - the folder and sub-folders where SDM stores information for scripts, logs, languages, grids, etc. Copied to the SD card.(see Appendix D for further details).

**Helicon\_focus\_offer.txt** - details of how to obtain the program Helicon Focus at a discount.

**xmlsViewer.exe** - for use with the XML files that SDM can create, updates on website Contributed by 'deltakap' (see Appendix 'F')

**sdmtable.properties** - for advanced users of CFG File Editor and CFGComp. Copy the file to those folders to update the settings.

The following supplemental files need to be downloaded from SDMs web site:

<u>sdm\_uBasic\_Commands.pdf</u> - for advanced users who write their own scripts

<u>sdm\_uBasic.pdf</u> - supplemental uBasic script informations

<u>Remote-switch.pdf</u> - how to make your own USB switch by SDM user Mark McAndrew.

# General information

Important note: the SD card needs to be write-protected after installation is completed. Therefore, the lock/unlock slider switch on the SD card needs to be set to the position 'LOCK'. Otherwise, SDM cannot start.

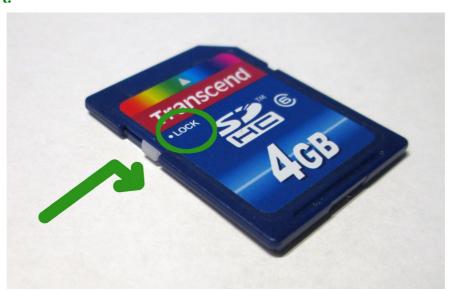

Without SDM, the external USB switch will not work, nor will any of the functions described in this manual. If there are no additional symbols or SDM header lines displayed after booting the cameras, please first check if the SD card has been locked. Be aware that with SDM, the locked position of the slider on the SD card is not a barrier to images recording on the card.

SD cards always need to be locked before putting in your camera!

Ver.20170116 DAS + WBL Page 7/54

# Booting SDM for the first time

After booting for the first time, a number of files will appear on your SD card 'root' folder (where the SDM folder is located). See Appendix D for further details.

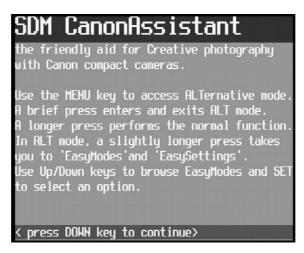

The above shows the Welcome screen that is displayed when you boot SDM for the first time or delete the cfg file in the SDM folder, when starting in PLAY mode.

The Welcome screen can be navigated using the [DOWN] button and exited using [MENU]. On exiting the welcome screen, the user is asked to define the camera's position as either the left or the right camera.

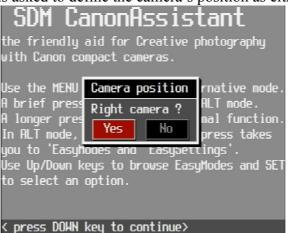

Selecting 'YES' will define the camera as the one placed on the right, selecting 'NO', the one on the left.

You may find that while navigating menus, the Canon screen activity interferes with the SDM display. That situation has always existed and, despite attempts, no satisfactory solution has been found. Simply carry on navigating the menus (using the [UP] or [DOWN] key) and the display will reappear.

If the SDM display is not positioned to your liking, you may reorganize it using the OSD (on-screen display) Layout Editor in menu OSD Parameters.

A lot of the SDM features are based on scripts. Scripts are text files containing a list of commands that SDM executes. They are located in the folders SCRIPTS, SCRIPTS2, SCRIPTS3 and SCRIPTSM. Most users will not need to understand, inspect or change these scripts. Some scripts simply set-up the camera for the chosen application and do no more. They wait for you to press the shutter button or the external USB switch.

Ver.20170116 DAS + WBL Page 8/54

'EasyModes' and 'EasySettings' are the main SDM menus. Selecting one of the 'EasyModes' menu options executes an associated script from the SCRIPTS folder.

For example, '3d\_Mode' sets the camera to single-shot mode, ensures USB-sync is enabled, sets various menu options to appropriate values (so that you do not have to remember which ones) and displays relevant information in the two-line 'header' at the top of the screen.

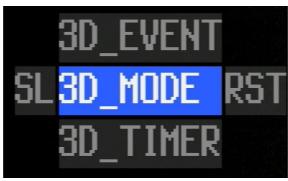

The name in the header (in this case 'STEREO') does not have to be the same as the script name. (The script names are limited to eight characters because many cameras will not correctly display more, so we have '3dSPORTS' rather than '3d\_SPORTS').

Some scripts associated with the selected EasyModes not only set-up the camera for the chosen action, but execute it immediately. '2d\_TLapse' is one such EasyModes, it sets the camera to single-shot mode, sets various menu options and then starts capturing the images.

For advanced users, 'System Scripts' in the EasySettings menu gives access to the scripts located in SCRIPTS2 folder. The user can set the script parameters to required values and on exiting the SDM menu, the camera waits until the shutter button is pressed before executing the script.

For those who wish to write their own scripts, 'User Scripts' in the EasySettings menu gives access to the scripts in the SCRIPTS3 folder.

All other items in EasySettings are menus, not scripts.

To access the non-Canon menus and intercept the normal key presses (so that SDM can react to them in its own way and hide them from Canon), you enter an alternative mode that we will refer to as ALT mode.

Some camera buttons do perform different functions depending on how long they are pressed. SDM will check the button press and examine how long it is maintained. A brief press will perform an SDM function while a longer press will activate the original Canon function.

Ver.20170116 DAS + WBL Page 9/54

# **Operating SDM**

**Briefly** pressing the [MENU] button enters/exits ALT mode.

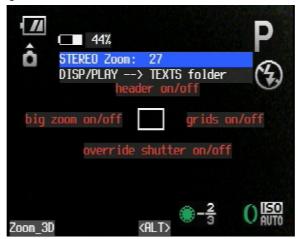

Once in ALT mode (at the bottom edge of the screen, '<ALT>' is displayed), a **longer** press of any duration on [MENU] takes you to the SDM main Menu.

The [UP]/[DOWN] buttons are used to move between the menu entries and [SET] is used to change an entry. Some options can also be changed using the [LEFT]/[RIGHT] buttons. You can hold those buttons for as long as you wish; their effect takes place as you release them.

**Note:** Changes done in the SDM menu will be activated and saved at once without asking the user for confirmation.

At the bottom left corner, the name of the recently loaded script (or the built-in default '2D\_tlapse') is displayed. To run this script, press the camera [shutter button] fully.

In RECORD mode, if [MENU] is pressed while half-pressing the [shutter] button, the SDM version number and camera shutter-count will be displayed. The shutter count is the number of shutter actuations since factory reset. It is useful for checking second-hand cameras that are claimed to be 'lightly used', especially those with a mechanical shutter such as the EOS M3.

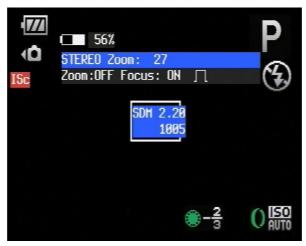

When the camera is focused and in focus-cancel mode, three clicks on the external USB switch will switch to Movie mode. One click then focuses, the next click starts the movie and the next click stops the movie. Some cameras then return to the previous mode, thus, losing sync. Otherwise, three clicks WILL return to the previous mode. Two-click remote zoom also works when in Movie mode.

The above feature provides easy, single-handed control of large, multi-camera rigs.

Ver.20170116 DAS + WBL Page 10/54

# Using 'mini' scripts

In **ALT** mode, there are additional functions available that speed up running scripts or activate special settings with only a few key presses:

- press [SET] to activate/deactivate displaying stereo depth information
- the buttons [UP]/[RIGHT]/[DOEN]/[LEFT] run scripts 'mini\_1.txt' to 'mini\_8.txt'.

The user specific scripts are assigned as follows:

[shutter HALF] pressed + direction key

|          |            | _ | - 1        |
|----------|------------|---|------------|
| [UP]:    | mini_1.txt |   | mini_5.txt |
| [RIGHT]: | mini_2.txt |   | mini_6.txt |
| [DOWN]:  | mini_3.txt |   | mini_7.txt |
| [LEFT]:  | mini_4.txt |   | mini_8.txt |

For accessing 'mini\_5.txt' to 'mini\_8.txt' you need to press [shutter HALF], and hold it pressed while pressing the direction buttons. SDM will display the titles of the scripts as red text arranged around the centre of the screen which are accessible by pressing the direction buttons (see above picture).

So you are able to run 8 additional scripts of any type just by pressing one of the direction buttons. The scripts need to be placed in the SCRIPTSM folder and have the names mentioned above. For these scripts it is recommended to set the correct script parameters already in the script and exit the script using 'exit\_ALT' so after script finishes, it returns to the record mode again. The difference of these 8 scripts to the one loaded by SDM is that the options of the loaded script can be changed and are saved in the SDM configuration. These 8 quick access keys are mentioned to load and run small scripts which do a quick change of parameters which are accessible only with multiple key presses in the SDM menu. You may of course use any preferable script here. If SDM does not find the scripts named 'mini\_X.txt' in the SCRIPTSM folder it will play a warning sound (6x times a beep). You can provide a new script or simply copy and rename an existing script.

Ver.20170116 DAS + WBL Page 11/54

# **EasyModes**

EasyModes gives you immediate access to numerous functions without you having to concern yourself with various settings in some of the menus. They are automatically set for you and in addition, the camera is switched to continuous-shooting or single-shot mode as appropriate.

#### SL

In EasyModes, [LEFT] button selects **SL**eep. The LCD turns off to conserve power, half-press the shutter button to wake-up camera. While off, the camera will beep every 30 seconds.

## **RST**

The [RIGHT] button selects RST (reset). The camera is no longer in an EasyMode, the Canon modes operate as usual. (They are single shot, continuous shooting and Timer modes).

# 2d Mode

Camera switches to single-shot mode if necessary. If using an external USB switch, the shot will be taken as soon as the voltage is detected. It does not wait for the external USB switch to be released.

# 2dTLapse

Camera switches to single-shot mode if necessary. It focuses, locks focus and take a photo every five seconds until the shutter button is fully pressed. This interval is very suitable for clouds and sunsets. If you want to be able to change the 2DTLapse parameters, use the identical version in User Scripts.

# 3d EVENT

Camera switches to single-shot mode if necessary. A double pulse will be displayed in the header to indicate a second pulse is required to complete the (multiple) shots. After an external USB switch press, the camera blanks its screen (see Stereo Photography section). The camera will wait in that state as long as necessary.

The additional pulse can be from any external device such as a movement, infra-red or sound detector, laser beam photo-sensor, etc. You can use another SDM camera (even the least expensive) as a motion detector allowing you to capture fast events in 3D. (You would need to make an electronic interface that detects a brief flash of the autofocus LED).

# 3d Mode

Camera switches to single-shot mode if necessary. Synchronised shooting with an external USB switch is enabled. See the 'Stereo Photography' section.

# 3d Timer

This is a 3D self-timer. Camera switches to single-shot mode if necessary. Synchronised shooting with an external USB switch is enabled. Operate the external USB switch as normal and then release. Both cameras will shoot synchronously after a ten second delay.

#### 3dSPORTS

Camera switches to continuous-shooting mode if necessary. Camera will be set to 'P' mode but you can then set to Tv mode if available. This is really FastLapse but it automatically sets the shooting interval after a number of calibration sequences. Do this test outdoors in bright light. After terminating the script, activate the sequence by pressing the external USB switch long, and then release the external USB switch. It starts with a 0.5 second interval between shots, which probably none of the supported cameras will achieve. SDM detects this and increases the delay. If the delay is increased, start the sequence once

Ver.20170116 DAS + WBL Page 12/54

again – repeat starting the sequence until the delay does not change anymore. The minimum interval possible will be saved for future use. The minimum interval possible should be the same on both cameras.

# 3dTLapse

Camera switches to continuous-shooting mode if necessary. Synchronised shooting with an external USB switch is enabled. Both cameras shoot synchronously every five seconds until stopped. Depending on how the camera clocks drift, the sync error may at first reduce and then increase or it may increase right from the beginning.

To start shooting, press the external USB switch until the screen blanks and the LEDs on the backs of the cameras light (or turn off on some cameras) and then release the external USB switch. Once shooting starts, it's even possible to disconnect the external USB switch and separate the cameras by any amount for 'hyper' stereo time-lapse. You must reinsert the external USB switch in order to stop recording.

(The 10,000 shots shown on the display is a 'dummy' value for SDM. In practice, sync would be unusable a very long time before that). The synchronisation will drift in time, either becoming less precise or initially more precise and then less precise. For greatest accuracy over a long duration you would use an external, inexpensive timer. It is recommended to use this function only for a period of about 4-5 hours depending on how the camera clocks drift.

You can see example movies taken with this mode here and here and here.

# **BLUR**

This mode is for simple cameras that do not allow you to set shutter speed but have a neutral-density (ND) filter for exposure control. It allows you to blur action. Under suitable conditions it sets a shutter speed eight times slower than normal by forcing the ND filter in, assuming it was out in the first place.

This will be in quite subdued lighting conditions rather than in bright sunshine.

#### **BURST**

Camera switches to continuous-shooting mode if necessary. This is not a synchronised mode for multiple cameras. It is for a single camera. A press of the external USB switch or half-press of the shutter button (until the first shot is captured) shoots ten images as quickly as possible.

#### **DIGISCOP**

Digiscope mode sets-up the camera for fixed-step focus bracketing when used with a monoscope or digital SLR telephoto lens fitted with an eyepiece. Do tests to determine the optimum step size for your particular camera/scope.

Turn off the Canon Timer, safety MF and autofocus-bracketing modes. Camera switches to single-shot mode if necessary. If available, turn the dial to Av mode and select lowest-value aperture in order to avoid vignetting. If Av mode is not available, the camera will be switched to 'P' mode. Adjust the telescope focus to slightly in front of the nearest object and half-press or press the external USB switch to start. Five focus-bracketed images will be captured. Press MENU to repeat or SET to exit. The effective focal length of the rig, its magnification and the exit and entrance pupil diameters will be displayed in the header.

#### **FOCUSING**

Puts the camera in focus-override mode, allowing you to use [LEFT] and [RIGHT] buttons to focus. The focused distance is displayed in the header. The focus-override 'hack' does not work on some cameras, and even if it does the displayed user information may not be identical to the equivalent Canon display.

#### **FREEZE**

This mode is for simple cameras that do not allow you to set shutter speed but have a neutral-density

Ver.20170116 DAS + WBL Page 13/54

(ND) filter for exposure control. It allows you to freeze fast action. Under suitable conditions, it sets a shutter speed eight times faster than normal by forcing the ND filter out, assuming it was 'in' in the first place. This should be used in bright sunshine rather than in dull conditions.

### HDR 3D

This mode ensures that all pairs of HDR images are synchronised, so that even if there is movement between the pairs, the HDR software can remove the unwanted 'ghosts' which appear on moving objects. See an example here of removing unwanted ghost images.

For this mode, you must manually set the Canon Custom Timer mode and set the number of exposures in the timer menu to an odd number (3,5,7,9) and the interval to two seconds. Set the EV step in 'Creative\Bracketing' (a value of 2 EV is commonly used) and manually half-press to set the initial shutter-speed (or override it with a value set in 'Creative\Single-shot'). On "script start", a message will indicate if Canon noise-reduction is Auto, Off or On. Press the external USB switch, when both LEDs on the back of the cameras are on (off on some cameras), briefly release and then immediately press again. Repeat for the remaining shots.

On completion, an Enfuse BAT file will have been created in the DCIM folder to aid exposure merging. SPM author Masuji SUTO has a webpage of SDM HDR images.

## HDR AUTO

This mode uses the camera at its telephoto setting as a spot meter and measures the darkest and lightest areas. If the camera is in Canon Timer or Custom Timer mode, manually change the drive mode to Continuous. On "script start", a message will indicate if Canon noise-reduction is Auto, Off or On.

The camera will zoom to the maximum optical-telephoto setting. Point at the darkest area and half press until you hear the beeps. Point at the lightest area and repeat. (It does not matter if you metered the lightest area first.)

The camera lens zooms back to its original setting and the header displays the exposure range. On completion, an Enfuse BAT file will have been created in the DCIM folder to aid exposure merging.

# HDR EZ5

This very convenient mode is suitable for the majority of HDR situations, quickly capturing five images at a 2EV interval. If the camera is in Canon Timer or Custom Timer mode, manually change the drive mode to Continuous. On "script start", a message will indicate if Canon noise-reduction is Auto, Off or On.

The camera switches to continuous-shooting mode if necessary. On completion, an Enfuse BAT file will have been created in the DCIM folder to aid exposure merging.

### HDR EZ9

This is similar to HDR\_EZ5 but for situations where an even greater exposure range is required and at a smaller step. It captures nine images at 4/3 EV.

# **HDR STAK**

(HDR STACK would exceed permitted name length)

This is the same as STACK (detailed below) but instead of a single shot at each focus position, three or five bracketed shots are taken.

## HDR TIME

For this mode, you must manually set Canon Custom Timer mode and set the number of exposures in the timer menu to an odd number (3,5,7,9) and the interval to two seconds. Set the EV step in 'Creative\Bracketing' (a value of 2 EV is commonly used) and manually half-press to set the initial shutter-speed (or override it with a value set in 'Creative\Single-shot'). On "script start", a message will indicate if Canon noise-reduction is Auto, Off or On. Press the external USB switch to start the sequence.

Ver.20170116 DAS + WBL Page 14/54

# HDR USER

This is for users who want full control over the number of exposures, exposure steps and initial shutter-speed override. With the camera in continuous-shooting mode, set the EV step in 'Creative/Multi-shotBracketing/Tv bracket value" (a value of 2 EV is commonly used). Select Bracketing type to '3 times' or more. If the camera is in Canon Timer or Custom Timer mode, manually change the drive mode to Continuous. On "script start", a message will indicate if Canon noise-reduction is Auto, Off or On.

Camera switches to continuous-shooting mode if necessary. On completion, an Enfuse BAT file will have been created in the DCIM folder to aid exposure merging

#### **PANORAMA**

Camera switches to single-shot mode if necessary. This mode aids alignment of hand-held overlapping images taken for panorama creation. It also locks the shutter speed, aperture and iso to that of the first image.

An overlay displays ] on the left of the screen and [ on the right. Note carefully which parts of the scene just touch the left and top of the [ on the right and *half-press* to take the shot. Move the camera to the right and try to align those same features with the top and right of the ] on the left. Note: the overlay is 2.grd in the GRIDS folder.

## **RESET**

Same as pressing the [RIGHT] button in EasyModes.

#### **SLEEP**

Same as pressing the [LEFT] button in EasyModes.

### **STACK**

This is for capturing a series of images that can be used for creating extended depth-of-field images using various free and commercial software. For very close macro with a supplementary lens, see the script RAYNOX.txt in User Scripts. The camera switches to single-shot mode if necessary. Focus override is enabled and the camera focuses at the closest distance possible. Use the [LEFT] and [RIGHT] buttons to focus on the nearest subject and press [SET]. If the furthest distance is to be 'infinity', just press [SET] again, otherwise use [LEFT] and [RIGHT] buttons to focus and then press [SET].

The images will be captured and, on completion, the autofocus LED will flash a number of times. This allows you to include yourself in the photos if you are able to keep still enough! For an exposure-bracketing version of this script, see HDR\_STAK in User Scripts.

#### **THAW**

Used for cancelling BLUR or FREEZE.

# For Advanced users

EasyModes are a collection of scripts in the folder SCRIPTS. EasyModes users do not have access to script parameters as they should not normally be changed. Some scripts are duplicated in the SCRIPTS3 folder (User Scripts) so that the script parameters can be changed. If really necessary, you could change certain parameters in the EasyMode scripts.

For example, in 3d\_Mode you may find it useful to have an 8x8 grid permanently displayed. This aids in setting the cameras parallel, detecting misalignments and estimating stereo depth. Simply remove the 'rem' from 'load grid 1' and 'enable grid'

Ver.20170116 DAS + WBL Page 15/54

# **EasySettings**

Other than accessing 'System Scripts' and 'Multicam Rigs' there are few reasons for most users to use this mode. The options found in EasyModes set many of the menu parameters automatically.

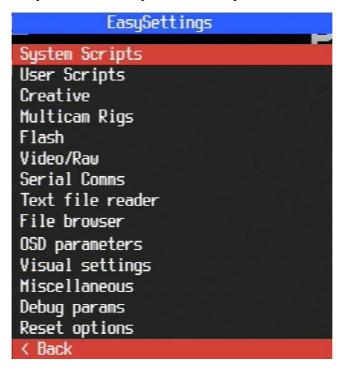

For more advanced users, the options are described below.

#### Creative

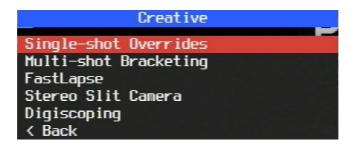

# Single-shot overrides

Override Canon's shutter-speed setting, aperture, ND filter state and/or ISO. If the override by one setting is not compensated by the override of another setting the exposure will be incorrect. For example, a doubling of shutter speed requires a doubling of ISO.

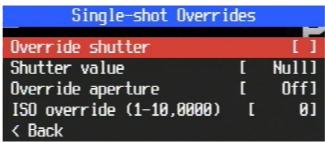

Ver.20170116 DAS + WBL Page 16/54

# **Multi-shot bracketing**

The lighter/darker/alternating Bracketing type can only be used with Custom timer shots. An inter-shot delay may help if you get a 'card error' when bracketing. With the number of shots and intervals set in the Canon Custom Timer menu, and a Tv bracketing value and Lighter/Darker/Alternating Bracketing Type set in the Multi-shot Bracketing menu, enabling 'Timer Synch' allows synchronised bracketed images to be captured. However, there is no need to set 'Timer Synch' yourself. Just use EasyMode 'HDR\_TIME'. That captures three shots at 2EV alternating interval 'Burst shut-down' is for SDM's internal use.

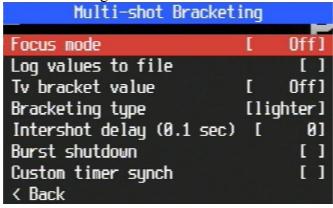

# **FastLapse**

This invented word stands for 'fast time-lapse'. It is the same as 3DTLapse but the shooting interval is less than one second. The camera has to be in continuous-shooting mode. You set the number of shots and shooting interval. All of this is done for you by EasyMode 3dSPORTS.

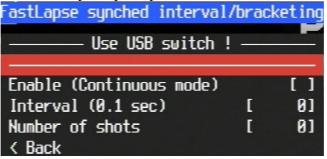

# Stereo Slit camera

Here you enable Slitcam mode, the number of strip images, the offset of a strip as a percentage of half screen width (determines stereo depth), the viewing circle diameter (in effect the spacing of virtual cameras) and the strip width in pixels. Get here <u>informations</u> about slit camera, and <u>examples</u>.

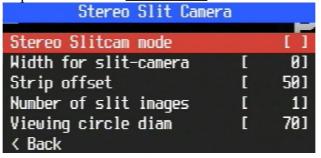

# **Digiscoping**

Enter the telescope/lens diameter and focal length, eyepiece focal length and camera zoom setting. Also the distance to where the 'virtual image' is located that the camera will focus on.

| Digiscope Data        |   |      |
|-----------------------|---|------|
|                       |   |      |
| Objective dia         | [ | 621  |
| Scope focal length    | [ | 3521 |
| Eyepiece focal length | [ | 251  |
| Camera zoom setting   | [ | 4]   |
| Focus distance step   | [ | 5001 |
| < Back                |   |      |

Ver.20170116 DAS + WBL Page 17/54

# **Multicam Rigs**

See the Stereo photography section for details of this and other matters.

# Flash

See the 'Flash Photography' section in 'Stereo and Multicamera photography'.

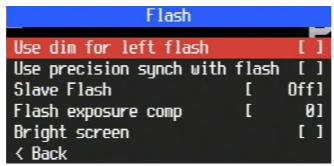

# Video/Raw

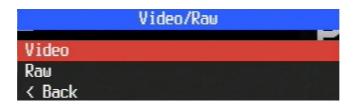

#### Video

| Video               |     |        |
|---------------------|-----|--------|
| Video synch device  | [54 | itch+1 |
| Movie-synch tune    | 1   | 9]     |
| Video mode          | [Bi | trate] |
| Video bitrate       | [   | 1x]    |
| Video quality       | 1   | 841    |
| Video frame count   | 1   | 01     |
| Enable optical zoom |     | [ ]    |
| < Back              |     |        |

Set the method for Video sync, normally Switch+ to use the external USB switch. You can set 'AF LED' if you have the older photo-sensor accessory but the device is not required and no longer recommended. You can set a Video frame count after which video recording stops. This is useful for techniques that stitch images from a rotating camera to create 360 degree panoramas.

#### Raw

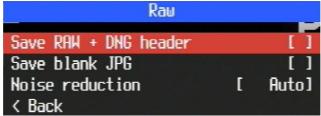

SDM uses RAW + DNG

header mode to capture 2dStreak and 3d\_Slit images. However, for general shooting we do not recommend shooting raw. You will have a lot of work trying to match the quality of Canon's JPG images. Except for the G1X, these are small sensor cameras. There are issues of noise reduction, lens distortion correction and colour balance. Nevertheless, the feature is there if you want to determine if it is worth using. Use sdmDNG to convert the RAW + HDR file to DNG (DigitalNeGative) which can be used in many professional image manipulation or converting programs.

Ver.20170116 DAS + WBL Page 18/54

# Serial Comms

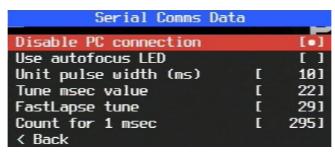

USB file transfer is normally disabled in order to prevent the camera trying to connect to the PC when the external USB switch is pressed. If you do need to connect to the PC, switch to PLAY, enter ALT mode, connect the camera to the PC and press SET until you hear the distinctive 'device connected' sound from the PC (and 'PC' is displayed at the bottom of the screen). When communicating with an external device by flashing a LED, option 'Use autofocus LED' allows that to be used rather than the default 'debug' LED that SDM sets. The other menu entries are for SDM's internal use.

# Text file reader

Open and read any text file on the card.

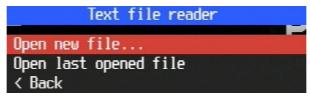

# File browser

Examine what files are on the card.

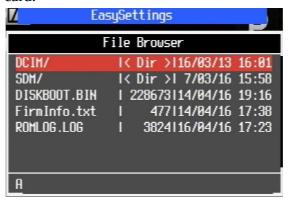

# **OSD** parameters

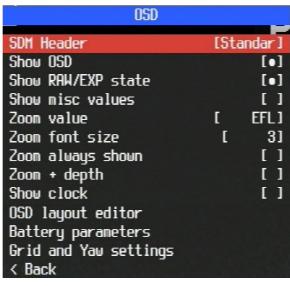

Ver.20170116 DAS + WBL Page 19/54

Select the standard or compact SDM header or turn it off completely. The displayed zoom value can be a real focal length, a 35mm-equivalent focal length, zoom step or field-of-view in degrees of a horizontal camera. If the Zoom font size is greater than one, whenever you zoom, the value will be briefly displayed in large text. There is an option to permanently display it and also display stereo-depth information whenever zooming.

The 'OSD Layout Editor' allows you to change the position of various items on the screen. SDM uses default positions of the own OSDs, which may not fit for all models – the user is able to reposition the SDM OSDs using the layout editor if necessary. To avoid flickering of parts of SDMs OSDs please avoid overlapping SDM with Canon OSDs.

Note: if Canon updates the own OSD, then SDM is forced to update its informations as well. As far as this is done continuously by Canon, there will be a flickering of the SDM OSDs due to permanent updating. Therefore it is recommended to turn off any Canon function which updates OSDs frequently.

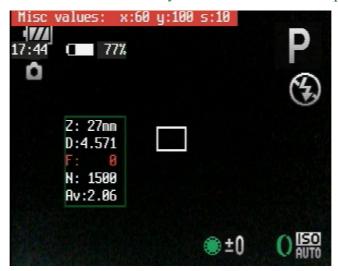

In 'Battery parameters' sub-menu one can set MIN and MAX Voltage parameters for the battery. These values should be set already correctly, so there is no need to do changes here since these values were already set while porting the camera to CHDK or SDM. SDM calculates batteries percentage upon these values.

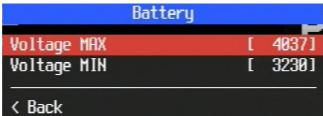

'Grid and Yaw' lines allow you to select and display a grid overlay and also enable vertical or diagonal lines spaced a selected number of degrees of field-of-view apart. The grid selection displays a live view of the grid. You can also change grid colour.

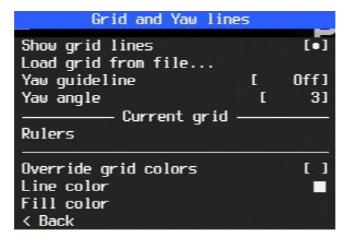

Ver.20170116 DAS + WBL Page 20/54

When creating own grids you may use the following colours (as decimal values):

0 - black

1 - white

2 - red

3 - green 4 - blue

which are valid for all camera models in RECORD and PLAY mode (as far as these colours are available and the SDM beta tester did select correct colours from the available colour palette)

Example:

@line 0, 29, 359, 29, 2

@line 0, 210, 359, 210, 4

will draw two vertical lines, one at 29px from top in red, and one at 210px from top in blue.

# Visual settings

Select a language for the menus together with the appropriate character font.

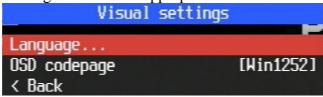

# Miscellaneous

Enable saving of XML files and choose whether they are saved in a folder in 'SDM/XML' or with the images in a sub-folder of the DCIM folder. (The application xmlsViewer.exe provided with the download

will display the XML file contents.)

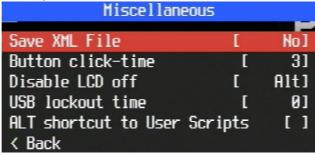

'Button click time' only needs to be changed if SDM uses the 'automatic button press' method of switching between single-shot and continuous shooting modes. If your camera uses that method please contact <u>SDM Support</u> and request the 'button-less' method.

You can choose to prevent the LCD turning off any time, when in Scripts or in ALT mode. Alternatively, you can allow it to turn off after the time set in the Canon menu.

The USB lockout time prevents SDM from reacting to another USB pulse until after the set time in seconds. This allows controlling the camera using devices that produce multiple pulses, such as wireless doorbell receivers.

'ALT shortcut to User Scripts' forces the shortcut key in ALT mode to always display the User Scripts folder and not STACKS, XML or TEXTS.

# Debug params

Information is displayed that aids SDM debugging if you have reported a problem.

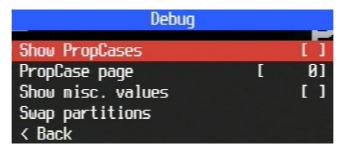

Ver.20170116 DAS + WBL Page 21/54

# Reset options

Reset all the menu settings to their default values.

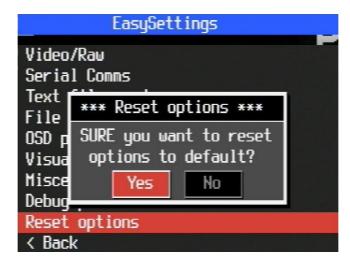

<u>Useful tip</u> Use the zoom lever when in the menus to set the value-step for the parameters. It can be 1/10/100/1000/10000/100000 and is displayed below the menu.

Ver.20170116 DAS + WBL Page 22/54

# Stereo and Multicamera photography

# General

3D stereo shooting and control of some functions is done using a simple switch that can either be connected via the USB port to two cameras for regular stereo or to multiple cameras for animated, 360° or lenticular images.

It is also possible on some models to use the Ricoh CA-1 switch (see Appendix B). More elaborate controllers are also available or are being developed to sync external flash or control the zoom via external buttons.

If your external USB switch operation is unreliable, you may find that one camera is in focus-cancel mode and the other is focused. You will then have to remove the USB plug from one camera and briefly press the external USB switch to change the state of the other camera.

Turn off image stabilisation and face-tracking and make sure the batteries are not near exhaustion.

It is recommended to change the Canon setting for file numbering and folder creation as shown in the image below.

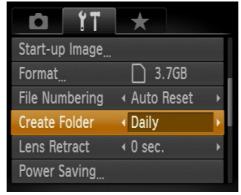

Using these settings the camera will create a new folder in the DCIM folder that holds all images on the SD card and will start counting the image numbers starting from 0000. This eases the pairing of the images when aligning them on the PC.

For stereo photography with flash, the settings of the left and right camera are important since the cameras act different when using flash to avoid double shadows caused by both flashes firing. For multiple camera rigs one camera must be defined as a right camera. This camera is the one that fires the main flash.

When defining left and right camera, the cameras will have different header backgrounds: the left camera has a red, the right camera a blue header background similar to the colours of analyph glasses.

Depending on how your cameras are mounted on your rig, you can invert or set the SDM displays vertical left or right rotated. For an inverted set-up, set the option 'Camera rotation' in Multicam sub-menu to 'I'. For a vertical set-up, set to either 'L' or 'R' depending on the camera's rotation.

Besides simple still-image shots or movies, SDM supports a number of other 3D features. See the earlier 'EasyModes' section.

The first time you turn off your cameras after changing those settings, you may wish to make backup copies of the CFG files. They are located in the SDM folder.

You may enter Stereo mode (also known as 3D Mode) at any time by selecting EasyMode '3d\_Mode'. This ensures the Canon drive mode is set to single shot and synchronisation is enabled.

Ver.20170116 DAS + WBL Page 23/54

# Shooting 3D using a stereo- or multicamera rig

When suitable voltage is applied on the USB connector, SDM first makes sure the Canon firmware does not detect it and try to connect to a PC and then SDM performs alternative actions.

There are two ways of using a simple external USB switch and the method selected is displayed in the second line of the header.

#### Method 1:

'FOCUS:ON' indicates 'focus-cancel' mode is selected. This means that a first quick press & release of external USB switch will set focus and exposure while a second one will cancel it.

With focus-cancel deselected ('FOCUS:OFF' displayed), once the quick press & release focuses the camera, you do not have a second chance to refocus. You can change the focus-cancel mode in menu Multicam rigs.

When you are satisfied with the focus, a long press blanks the screen and when LED's are lit on the back of **both** cameras (or extinguished on cameras where the led is normally on), releasing the external USB switch will trigger the shutter on all connected cameras simultaneously, resulting in a synchronised pair of photos.

#### Method 2:

The external USB switch is pressed and is held until both (or all) screens of the cameras are blanked. When the button is released, a synchronous photo is shot as in method 1. This method has the disadvantage that you do not have a second chance of setting the focus and exposure, but shooting may be faster.

Method 1 with Focus On is generally considered the better option since it allows you to check the settings chosen by the camera as appear on the display prior to taking the shot. If you are not happy with the chosen settings, you may cancel them and try again.

Note: Some users have complained about the screens going black just before taking a shot, given the subject cannot be seen on the display and is therefore difficult to frame - especially when taking action shots. This unfortunately is the trade-off for getting good sync. It was found that live-view screens, when active, significantly interfere with proper synchronization of multiple cameras.

Since synchronisation is the only factor in stereoscopy that cannot be corrected in postproduction or in alignment, the blank screen is a necessary shortcoming. Nonetheless, with some practice, it is possible to take action shots by careful framing just prior to the shot or by using a separate optical or sports viewfinder.

Ver.20170116 DAS + WBL Page 24/54

# The SDM header

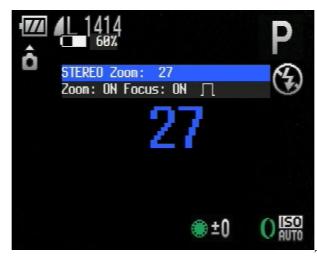

The first line of the two-line

header displays 'Stereo' together with the zoom position in whatever units you choose in menu 'OSD Parameters'.

On the second line, a top-hat symbol indicates shooting will occur after the voltage goes low. A double-pulse symbol (as displayed in EasyMode '3d\_EVENT') indicates the camera is waiting for a second high voltage before shooting.

If 'Zoom' is 'ON' on the second line, it indicates that zooming with the external USB switch is enabled and will be handled by SDM's built-in code.

If 'DNG' is displayed, it means a raw sensor file and associated header file will be saved for converting to DNG on the PC. See section EasySettings/Video/RAW/RAW.

If 'XML' is displayed, it means XML files containing detailed shooting information will be saved. Besides the usual shooting data, those files contain information that will aid faultfinding sync problems. They can be displayed with the xmlsviewer40.exe application. See section EasySettings/Miscellaneous.

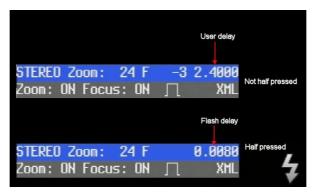

'F','P','A','M','S' or 'B' may be displayed if the flash is activated. See the section below for a detailed description of the flash options.

When the camera's shutter button is not half pressed, a decimal number may be displayed. This is a delay (after external USB switch release) the user has set in the Multicam/Synchronisation menu. For example: '0.0020' - two msec user delay. It would be unusual to add a user delay for routine stereo photography but if it is, it should be the same on both cameras.

An 8x8 grid overlay is useful for setting cameras parallel, detecting vertical errors or estimating stereo depth. You can select it in menu item OSD Parameters/Grid and Yaw settings/Load grid from file. Use [UP]/[DOWN] keys to browse the grids and [MENU] to select.

Ver.20170116 DAS + WBL Page 25/54

# Zooming in Stereo/3D mode

Although the scripts Zoom\_3D and Zoom3Dde provide a very convenient way to zoom, the older built-in method may still be used in a situation that would otherwise require you to restart the cameras.

## Internal synchronised zoom function:

Activate the focus-cancel mode (Focus:ON as mentioned above) then do the following steps:

- 1. Briefly press the zoom lever to activate the internal synchronised zoom function or briefly press the external USB switch to focus and then give two brief presses to activate the zoom mode (zoom mode remains active for as many seconds as defined at 'Zoom time-out' and then SDM exits zoom mode) the LED on the back of the cameras will go on.
- 2. in active zoom mode, the following zoom functions are available:
- short press of the external USB switch will zoom forward depending upon the zoom direction
- two short presses will change zoom direction
- three short presses will zoom to min or max zoom positions

On a few camera models, a Canon symbol will be shown: A single-tree icon indicates the camera will zoom-in towards telephoto, a three-tree icon indicates it will zoom out towards wide-angle.

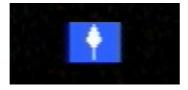

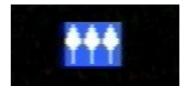

#### Synchronised Zooming with a script

As an alternate method to zoom in synch you may use the script 'zoom\_3D' which is located in the user script folder (SCRIPTS3). This script offers a synchronized zooming function by pressing the external USB switch short/long/very long to perform a zoom forwards, backwards or exit the script. On exiting the zoom script, the last zoom position is maintained.

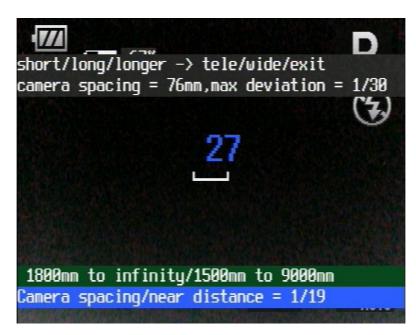

The script also provides some additional information like camera spacing, maximum deviation (as defined in the sub-menu 'Stereo calculations') as well as a calculation for near and far point for the recent zoom setting.

Ver.20170116 DAS + WBL Page 26/54

Note: the standard zoom multiplier in this script is set to 10 so that lenses zoom in steps of 10 zoom steps at a time. This is because G series cameras as well as many of the newer ones zoom in small steps. Older cameras zoom in larger steps and the zoom multiplier parameter needs to be adjusted consequently from 10 to 1 in the script parameter dialogue. This parameter is saved in SDM's configuration file, but is lost when the user loads a different user script. For cameras where the zoom multiplier needs to be changed to a lower number, it is recommended you change this parameter directly in the script. (You may open the script file on a PC or MAC using any text editor to change this parameter in the top lines and save the script again).

In order to be able to read the zoom value more easily (the 35mm film equivalent value in mm), you may change the font size of the zoom display in the OSD settings. If this setting is set to 1 or larger, the focal length is shown for three seconds after changing the zoom position. Activating the option 'Always show zoom' will permanently display the focal length. It is recommended using a font size of 3 or larger. If the option 'Zoom + depth' is activated, then the font size is forced to 2; otherwise the depth information will not fit on the screen.

# Using SDM as stereo calculator

SDM has a stereo calculator function that helps determining the correct stereo parameters such as the distance to the nearest object or the calculation of the stereo base.

The integrated SDM stereo calculations are:

- calculation of the near and far point when infinity is not in the scene
- calculation of nearest point when infinity is included in the scene
- calculation of the interaxial or stereo base

For near and far point calculations, the defined stereo base, maximum deviation and the current focal length are included. For stereo base calculations, the defined maximum deviation, actual focal length and defined or measured object distance for near and far point are used. These options can be defined in the sub-menu 'Stereo calculations'.

SDM is able to measure the near and far point distances, so there is no need to do this with extra software or guesswork. The measurement is done as follows:

Zoom the camera lens to the maximum telephoto position, then center on the display the object whose distance needs to be measured - then half press the camera shutter button until the measurement is completed. The camera will try to focus on this object first then calculate the distance to this object upon the performed focus. This is done in sequence for the near and far point. SDM will show the recently measured distance as near and far points by displaying the distance in mm followed by 'N' for near point, or 'F' for far point.

Note: The measurement may fail if the camera cannot focus on the selected object (the focus frame would appear yellow instead of green). In this case, the measured data will not be used. With super zoom cameras like the SX series, focusing at the maximum telephoto position may require you to be at a distance of at least 2m from the near subject. The measured distances may not be very accurate, depending on the Canon firmware.

If you cancel the measurement or that the measurement is not possible (e.g at near or macro shots), then the values stored in the 'Stereo calculation' sub-menu for near and far point are used to perform the stereo calculations.

In order to display the depth information, the option 'Zoom + depth' needs to be activated in the OSD parameter menu. As an alternative method, this setting can be activated/deactivated by pressing the [SET] button in ALT mode. SDM activates or deactivates this option followed by a beep and exiting automatically the ALT mode. Therefore, the user can continue shooting or displaying stereo depth information.

Ver.20170116 DAS + WBL Page 27/54

The first line of the displayed information is the focal length, the second line. the near point if infinity is included, the third line the near and far point if infinity is not included, and the last line displays near point 'N:' distance, far point 'F:'distance and the calculated stereo base 'B:'. Changing the focal length by using the zoom of the camera will recalculate these values based upon the recent focal length.

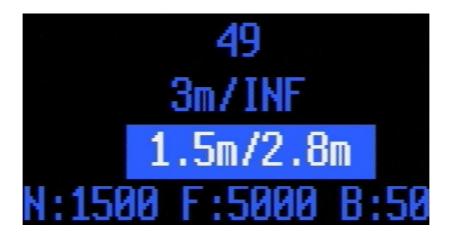

Ver.20170116 DAS + WBL Page 28/54

# Playback 3D images

On single cameras on a 3D rig, the single image views are saved on each cameras own SD card. Therefore, playback of 3D images is not possible as it is on a stereo camera such as the Fuji W3. Nevertheless, one can display images as side-by-side if the LCD screens of the cameras are not too big and are aligned at about the same height. For users not able to fuse a side-by-side image, one can use the cross view method by turning the rig by 180° and activating the option 'Invert playback image' in playback sub menu.

3D images taken with one camera using the cha-cha method can be displayed as anaglyphs (mono or colour) by using the anaglyph display options described in Multi cam menu section.

Note: in playback mode, when activating ALT mode, there is additional text to the right of <ALT> which is either 'Image' or 'Movie' to indicate which playback mode is used. The playback mode toggles when exiting and entering ALT mode again. The external USB switch can be used to control the playback options that are activated simultaneously on both cameras, either for browsing the images ('Image' is displayed) or for controlling the video playback ('Movie' is displayed).

Since cameras may not be perfectly aligned in a stereoscopic rig, 3D playback is not recommended. Furthermore, the playback of 3D video may not be in perfect synch since the recorded video may not start at exactly the same frame, even if video synchronisation is perfect.

Ver.20170116 DAS + WBL Page 29/54

# Synchronising Multi-camera Movies

#### Preliminary remarks

When using cameras that have a CMOS sensor (all camera models which can record full HD video at 1920x1080 use CMOS chips), it is recommended not to record video with a rig where the camera orientation is different for each camera, since the CMOS chips use a rolling shutter while recording video. The rolling shutter will result in non-synchronised videos (at least in the top and bottom part of the video) It is the case with cameras mounted on a z-bar (where one camera is mounted inverted) and with vertical set-ups such as bottom-to-bottom or head-to-head. On a mirror rig, the cameras need to be mounted in a way where the read-out direction of the sensors (usually this is from top to bottom) is identical for both cameras.

The synchronisation procedure will have to be repeated each time you change the recording mode (switch to PHOTO mode) or switch to PLAY mode and back to MOVIE mode.

By default, in the 'Video' menu, the 'Video Synch device' should be set to 'Switch+'. (The 'AF Led' option was only for the earlier photo-sensor devices.) USB+ should be displayed.

The switching to video/movie mode will vary depending on its implementation by Canon. There are different ways of doing this (see your cameras user manual to find out the method used to switch to movie mode). It can be any one of the following methods:

#### a. using the mode dial

Some cameras have a Mode Dial - set this to 'Movie Mode'

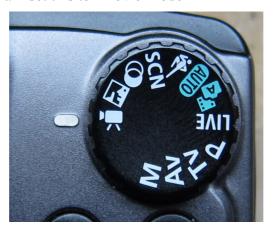

#### b. using a slide switch

Some cameras have a slide-switch - set this switch to movie mode:

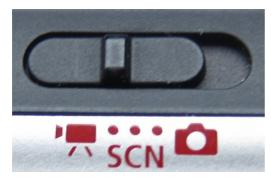

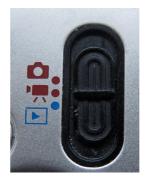

#### c. using movie mode button

Some cameras have a single button where you can select movie mode (Mode Button):

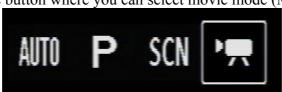

Ver.20170116 DAS + WBL Page 30/54

**d. using the mode selection.** Some cameras use the camera mode selection. Press [SET] and set the mode to 'iFrame-Film'

#### e. there is only a movie record button

If none of the options **a-d** as described above are available, you need to start video synchronisation while recording is in process. The video part recorded while synchronisation is in process needs to be discarded in post editing.

The movie synchronisation procedure should start automatically when activating video mode (except for option **e.** described above). A blue square should appear on the display. Press the external USB switch within eight seconds or sync mode will exit.

Keep the external USB switch pressed for about one second and then release. A black square will be briefly displayed and a double beep will be heard. Cameras will slowly drift into sync. This could take a number of seconds. When a red square is displayed on both cameras, press the external USB switch for about one second and then release. The duration of the drifting process usually takes a different amount of time on each camera.

When the synchronisation process is finished, the left and right camera will display different values on the second line of the header as shown on the image below (the red header display is from the left camera while the blue header display is from the right camera).

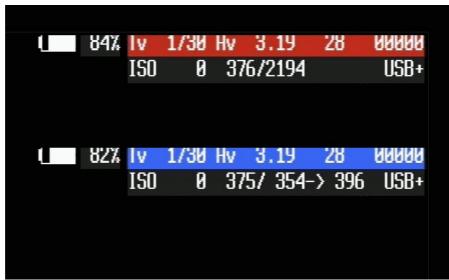

For the left camera, on the second line of the header you will see two numbers displayed, the value on the left (here:376) is the recent count and will never exceed the value on the right (2194) which is the maximum count for one frame. This value never changes and is valid for both cameras as far as on both cameras the identical video mode is used.

For the camera on the right, the first number (375) should be similar to the corresponding number on the left camera. Also displayed is an indication of the range of values the left camera range should be in. In this example, it is 354 > 396. This range is  $\pm 1\%$  of the maximum count for one frame.

So there is no need to do your own calculations about how good or bad the synchronisation is. The 1% range will give more than satisfying synchronised 3D videos. Since most video modes record at 30fps the interval between each frame is 1/30. That is the time interval the maximum count for one frame represents. One percent of that interval is 1/3000 sec.

If the left camera value is not within the displayed range, you may want to try synchronising again. Enter ALT mode, press [SET] and repeat the procedure.

You may calculate the real missynchronisation as follows:

missynchronisation = 1/(frames per second) \* (absolute difference counter left-right) / maxcounter

Ver.20170116 DAS + WBL Page 31/54

where variables are defined as:

- frames per second is the fps rate in most cases this is 30 fps but some cameras also have other fps rates e.g 24fps or for high speed recordings 60fps,120fps or even 240fps.
- **absolute difference counter left-right** = difference of both left and right recent counters as a absolute value (in our example: 376-375=1)
- maxcounter is the second value displayed on the left camera (in our example this is '2194')

Once you have suitable sync, you can start filming anytime with the external USB switch.

Due to the MPEG recording format for video, the start frames may differ up to several frames. Nevertheless, synchronisation itself will be fine. Of course, one will need to realign the starting frame in post production using a stereoscopic video editing program. To make aligning of the start frames easier, SDM beeps at frame 30 on both cameras. Therefore, video-editing software will display a sharp spike on the sound track. You can use this sound spike to align the starting frames.

Once recording has started, you may even remove the external USB switch and move the cameras some distance apart for recording hyper movies.

Press the external USB switch to stop recording or manually press the movie switch or shutter button. Do not change modes or switch to Playback as this will cancel the synchronisation. If this happens, you need to resynch the cameras by going through the synchronisation process again.

To check if synchronisation is drifting apart, enter ALT mode and press the external USB switch until a red square is displayed on both cameras. You can do this even during recording. Release the external USB switch and compare the values.

Ver.20170116 DAS + WBL Page 32/54

# Flash Photography

# 1. Normal Stereo shooting

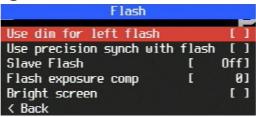

All the options are in menu 'Flash' immediately after 'Multicam'.

(If your camera supports flash exposure-compensation there will be an additional menu item). Users have reported widely differing results for synchronised flash, varying from synchronised shots only 60% of the time (even at 1/60 second) to excellent results at 1/1600 second.

SDM ensures that only the right-camera flash is the main light source in a stereo rig. This avoids double shadows caused by two flashes.

At the screen-blank stage of shooting, the pre-flash will fire on **both** cameras.

On external USB switch release, the right camera delays for half the shutter time (or 8 msec maximum) and then fires the flash. It is assumed that both camera shutters will be open at that instant. It may be necessary to add a user-delay to left camera to achieve this, you will have to test.

The left camera flash either does not fire or is dimmed by 3 EV. Note that if the left camera does not flash, there may be a colour difference between the left and right image due to the Canon firmware applying a warming filter when the flash goes off.

*Note:* if right camera crashes on any camera model with enabled flash running the EasyScript '3D\_Timer' please change the following line in the '3D\_Timer.txt' script as follows:

set\_config\_value 114 80

#### Left camera

You can choose to dim the left flash or turn it off completely for the shot. If you turn it off, white balance between left and right images may not match while if you dim, sync may not be as good if, in order to do so, your camera has to switch to manual flash mode.

If your camera supports flash exposure-compensation, that will be used for the dimming and should not affect sync because the camera does not switch to Manual flash mode.

(If compensation is supported, you will see that option in the 'Flash' menu but do not set it for the left camera, SDM automatically does that).

If your results are poor, try setting a user-delay in the Multicam/Synchronisation menu and make sure you enable it. The 'fine delay' increments are 0.1 msec, so '20' is equivalent to two msec. Try values less than 8 msec.

#### Right camera

The right camera flash normally fires at full power but on some cameras you can vary the power up to plus or minus 3EV or 2EV. Check if that option is in the 'Flash' menu.

It may also work with a flash in the hot-shoe.

<u>WARNING</u> Make sure that if your camera has a hot-shoe, the flash you use with it has a trigger voltage no greater than 6 volts. Higher voltages can damage the camera. If your flash has a higher trigger voltage, it is best to use a safe-sync adapter. A list of flashes and used voltages can be found <u>here</u>.

If using a flash in the right camera hot-shoe, make sure you put a hot-shoe cover in the left camera shoe, which simulates the presence of an external flash.

Also, if using Auto ISO mode make sure exposures for the left and right cameras match over several pictures. Otherwise, choose manual ISO.

Ver.20170116 DAS + WBL Page 33/54

Another factor to consider for cameras that use the more-recent 'precision sync' mode, is whether to leave it enabled when using flash. By default, SDM disables it for the flash shots, as some camera flashes cannot sync properly with it on.

In the 'Flash' menu, ensure 'Use precision synch with flash' is unchecked (it is by default) unless you wish to experiment with it on. If you do, set it on both cameras and test if the flash still syncs.

In the Canon menu, select flash mode ON on **both** cameras, if not automatically set by a pop-up flash. Briefly press & release the external USB switch to focus and then give a longer press so that the screen blanks. You should see a pre-flash. You can then release the external USB switch to take the photos. Only the right camera flash fires at full power (normally) so that the scene is effectively lit by a single light source. Check the left image, if it is darker than the right, sync was poor.

You can check flash sync by pointing the camera at a mirror or a turned-off TV screen or anything similar.

If you are using flash dimming for the left camera, you should see a dim left flash and a bright flash from the right camera.

# 2. Slave Flash

To use external flash with cameras that do not have a hot shoe, use any slave trigger and set both cameras to Slave flash mode and choose from three power levels. There is no pre-flash and a (usually) reduced power main flash. In other words, there are two flashes but they are so close together that your slave module will be triggered on the first flash and not detect the second one. Keep in mind this mode is designed to accommodate traditional slave triggers that have been available for dozens of years. The newer digital slaves (such as the SYK-5) that incorporate an adjustable delay dial will work even without using the slave flash mode since they can be adjusted to disregard pre-flash. If your flash incorporates a slave mode, then you will need to experiment to find out which combination works best. Try first without the slave flash mode and then with. You may need to experiment with various combinations and with various flash power settings. Also, you may need to add a user-delay to the left camera.

# 3. Brightscreen mode

The Brightscreen mode can be used on either camera when the flash is not being used. Originally, it was used for making the screen brighter when in Manual mode, especially when macro shooting. The Canon firmware thinks the flash will fire so automatically brightens the screen. On external USB switch release the flash does not fire.

This is also a useful mode for special switches that incorporate a flash port such as the GentSTEREO-proSDM (discontinued) where on switch release, the internal flash is blocked but the camera speed settings are those of the flash mode. (shutter speed remains at 1/60 or above)

# 4. Header information

All the options you have chosen from the above are summarised in the SDM header. One or more of the following may be displayed:

'F' - right camera normal flash mode, 'precision' option not available or not used.

'P' - the precision sync option is enabled even for flash shots on left or right camera.

'A' - Left camera automatically turns off flash before main shot.

'M' - Left camera dims the flash in Manual flash mode before taking shot.

'S' - followed by 1,2 or 3 is slave flash enabled and its power level, '1' is dimmest.

'+1.6' - Right camera supports flash-exposure compensation in steps of 1/3 EV.

'B' - Bright screen mode, pre-flash but no main flash.

'0.0020' - user-delay in seconds (displayed when shutter button not half-pressed).

'0.0078' - right camera flash delay (displayed on half-press).

Ver.20170116 DAS + WBL Page 34/54

# Multicam Rigs Menu

The menu Multicam Rigs contains the main settings of interest for stereo and multi-camera photography.

They are described below.

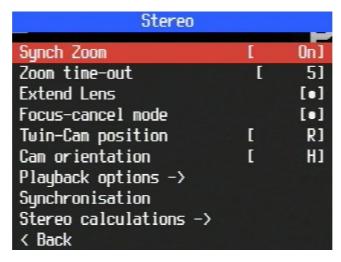

# Synch Zoom

In order to use the internal 'Zooming in Stereo/3D mode' (described above), this mode needs to be enabled.

#### Zoom time-out

When using SDM's built-in zoom feature (not the zoom scripts), this is the time after which remote-zoom mode will exit if the external USB switch is not pressed.

#### **Extend Lens**

When this is enabled, the camera extends the lens and enters RECORD mode on booting. If this is not desirable, for KAP for example, uncheck this option.

**Note:** press and hold the ON button on the camera longer to be able to start the camera quickly. This method overrides starting the camera first in PLAY mode and displaying the last shot image.

#### **Focus-cancel mode**

As discussed above.

# Twin-cam position

Set camera position to left or right.

**Note:** twin camera position needs to be set correctly otherwise flash 3D photography and 3D video synchronisation will not work.

#### **Cam orientation**

Set camera orientation to horizontal ('H') or inverted ('I) if the camera is mounted on a z-bar rotated by 180°, or for vertically mounted cameras, set this to 'L' or 'R' depending on cameras rotation on the rig. *Note:* this option will rotate only the SDM OSDs, not the Canon OSDs

Ver.20170116 DAS + WBL Page 35/54

# Playback options

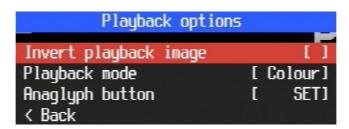

# **Invert playback image**

With this option selected on both cameras, by rotating the entire rig by 180° you can cross-view the images.

*Note:* this option is not supported on all camera models.

# Playback mode

Two selected images can be displayed as a colour or grey analyph when using cha-cha. With this option selected, browse to the first image and briefly press SET/UP/DOWN/HALF button according to the option defined at the analyph button. Browse to the second image and repeat pressing the analyph button.

*Note:* displaying the 3D images as anaglyph will NOT perform a stereo adjustment of left/right view!

# **Anaglyph button**

This displays the button you should press for the playback of anaglyph images.

# **Synchronisation**

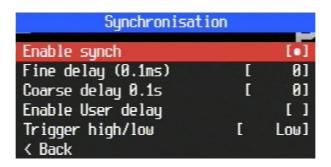

# **Enable synch**

This is automatically enabled in 3D EasyModes and disabled in 2D modes.

# Fine delay (0.1 msec)

You can delay the moment when an image is captured (after external USB switch release) by setting this parameter. With a stereo rig the same value would have to be set on both cameras to maintain synchronisation. That is what EasyMode 3d TIMER does.

# Coarse delay (0.1 secs)

This allows you to add a longer delay to the fine delay.

One SDM user who had a 24-camera rig arranged in arc around a golfer, set increasingly-large delays on each camera moving from left-to-right. In the movie created from the images, not only do you move around the golfer but you also see different phases of his swing.

# **Enable User delay**

This enables the user fine and coarse delays.

Ver.20170116 DAS + WBL Page 36/54

### Trigger high/low

Normally, the camera shoots when the USB current goes low. EasyMode '3d\_EVENT' shoots when the USB current goes high for a second time. The user does not need to alter this value.

## Use precision synch with flash

If you see this menu option, the newer precision method of synchronisation has been used on your camera. It is used with your camera because the older synchronisation method did not give good results. By default, SDM **TURNS OFF** precision sync when using flash. It does this because we have found using ordinary sync gives better results with flash. By enabling this option, you can try flash in precision sync mode to see if it is any better. Some camera models work best with it on.

### Stereo calculations

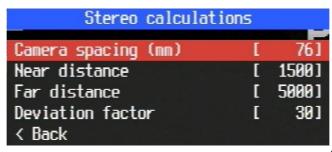

Camera spacing

A camera spacing value is needed in order that correct stereo-depth information be displayed when zooming (if enabled).

#### Near distance

Sets near point distance in mm

#### Far distance

Sets the far point distance in mm

#### **Deviation factor**

Deviation is defined as a factor of image width. Example: 1/30 so 3,33% of image width is equivalent to 1.2mm on film deviation for 35mm analogue slide film.

Ver.20170116 DAS + WBL Page 37/54

# System Scripts

For most users, EasyModes provides all the features they need. However, advanced users can write their own scripts to do very specialised tasks.

As a compromise, SDM provides many scripts in the 'System Scripts' menu that are configured for a particular task but with many alternative configurations - all with detailed descriptions - that also tell you which few of the many script parameters you may want to change in that configuration. The collection of parameters for a particular script is called a parameter set and each set includes a description of what that set can do. This simplifies things considerably.

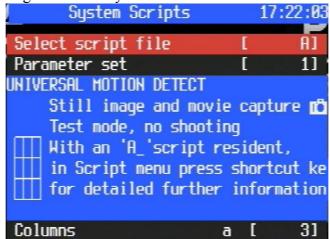

In the 'System Scripts' menu, you select the script by browsing with the [LEFT]/[RIGHT] buttons. Initially, you have to start with the [RIGHT] button until you reach the end and then 'wrap-around' to the start. For a particular script, press the [DOWN] button to position the cursor on the parameter-set number and then use the [LEFT]/[RIGHT] buttons to browse the parameter sets **for that particular script**.

Suppose you want to run a motion-detection script with a 3x3 array of detection areas and you want to use just the middle row. You also need to select "single shots", "burst of shots" or "video clip" so that one of these will be activated when motion is detected.

You might find the motion-detection parameters and the script parameters confusing but if you select script/set A\_8, it displays the middle row detection area, tells you the camera pre-focuses and then locks the focus.

A 2 to A 8 are single shots with various detection areas.

A 9 to A 15 are the same but with a sequence of shots at a defined interval.

A 16 to 22 are the same but capturing a movie clip.

The set of System Scripts are:

A\_n Motion detection single shot, burst of shots or capture of a movie clip.

B\_n Long-duration time-lapse, shooting each day only between start and finish times at minutes intervals, burst of shots. Options for screen off, xml file saving, autofocus all, autofocus lock, shut-down

C\_n Take a fixed number of BURST shots at seconds intervals at any time. (Not daily shooting between set times). Options for screen off, autofocus lock, autofocus all, USB start/stop.

D\_n Long duration time-lapse, shooting each day only between start and finish times at minutes

Ver.20170116 DAS + WBL Page 38/54

intervals. Options for screen off, xml file saving, autofocus all, autofocus lock, shut-down.

- E\_n Shooting each day only between start and finish times, exposure-bracketed sequences of images. Options for screen off, xml file saving, autofocus all, autofocus lock, shut-down.
- <u>I\_n</u> Motion detection supports single shot, burst of shots or capture of a movie clip. The sensor red channel is used for motion detection and is intended for use with infra-red illumination.
  - I 1 is a test mode, no shooting occurs, it allows you to set suitable parameters.
  - I 2 to I 8 are single shots with various detection areas.
  - I 9 to I 15 are the same but with a burst of shots.
  - I\_16 to 22 are the same but capturing a movie clip.
- **J\_n** On detection of movement or no movement, a rapid sequence of shots is captured in continuous shooting mode.
- K n For KAP (kite aerial photography) at fast shutter speed.
- S\_n Time-lapse bracketed shots at seconds interval. Options for screen off, xml file saving, autofocus all, autofocus lock, shut-down.
- T\_n Non-bracketing single shots with interval in seconds rather than minutes. Options for screen off, autofocus lock, autofocus all, USB start/stop.
- V n Takes video clips at intervals.
- W\_n Long duration shooting of multiple, daily video clips between start /stop times. Options for screen off and shut-down.

### For Advanced users

'System Scripts' are in folder SCRIPTS2 and their parameter sets are in folder PARAMS. Potentially, there can be 26 scripts named A\_.txt to Z\_.txt, and 25 parameter sets for each script. A total of 650 possible combinations.

To add your own script to 'System Scripts' menu, choose a name that has not been used and copy all the parameter definitions to a suitably named parameter-set file.

For example, if you choose  $G_{txt}$  as script name, your first parameter set will be  $G_{txt}$ .

At the top of the parameter-set add six @desc fields that give a detailed description of what that parameter set does.

In the script (not the parameter set) you can add text information between pairs of '#' symbols:-

This is more de-scripted text

#

See the many examples in the PARAMS folder.

When in System Scripts, a brief press of the shortcut button will display the text of the script.

Ver.20170116 DAS + WBL Page 39/54

# **User Scripts**

Most users will have no need to write their own scripts. If you do, they should be placed in the SCRIPTS3 folder. However, copies of some System scripts can also be accessed via this menu so that users can change the script parameters.

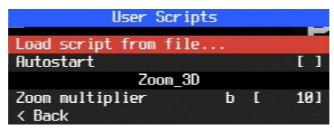

'Load script from file' will display the contents of the SCRIPTS3 folder. With the cursor on a script name, pressing [RIGHT] runs the script immediately.

'Autostart' will run the selected script, each time camera is powered up. If in SCRIPTS3 folder a script named 'startup.txt' exists, the 'startup.txt' will be run instead of the specified user script. This way you can have a user script loaded as default, but run any other script (e.g for setting zoom to 50mm focal length) on power up of the camera.

All parameters below the script name are script specific parameters. These parameters are saved in the configuration file and are valid as long as no new user script is loaded.

<u>Useful tip</u> Briefly pressing the shortcut button when not in ALT mode will also display the SCRIPTS3 folder. In ALT mode, you can do the same if the option 'ALT shortcut to User Scripts' is checked in the Miscellaneous menu.

The supplied scripts are described below.

#### 2dStreak

Used in time-lapse mode with a vertical camera. Warning if the camera is not in vertical orientation. If in a Canon Timer mode, switch to single-shot. Otherwise, automatically switches to single shot if necessary. Creates a single in-camera Raw image + DNG header from 'v' individual strips of width 'w' that you convert to DNG using sdmDNG. Press the external USB switch or half-press to start, images in CRW folder. This feature can be used for recording the periphery of objects or for creative 'streak' photography: http://www.bmumford.com/photo/streak/index.html

http://sciencephotography.com/FAQ/ch4-image-stability/streakphoto-ch4b.html

http://www.bruisedpixels.com/streak\_photography.html

# 2dTLapse

This is the same feature as in EasyModes but you can change the script parameters. For an old, detailed description of parameters see:

http://stereo.jpn.org/eng/sdm/tlapse.htm

http://stereo.jpn.org/eng/sdm/tlapse2.htm

[You will find many preconfigured time-lapse functions in the System Scripts menu.]

#### 3d Slit

Captures pairs of image-strips (equally offset about the centre) with a single camera to aid in the creation of stereo panoramas using the method described here. If in a Canon Timer mode, switch to continuous shooting. Used with a vertical camera, set to continuous shooting if necessary. Warning if the camera is not in vertical orientation. Enter the number of strip-pairs 'n' and 'virtual camera eye spacing' 's'. Press the external USB switch to start.

Ver.20170116 DAS + WBL Page 40/54

### **3dTLapse**

This is the same feature as in EasyModes but you can change the script parameters. If in a Canon Timer mode, switch to continuous shooting. Option for turning off LCD power (see the text of the script). An 8x8 grid is overlayed.

### **BALLOON**

A script for high-altitude balloon flights that contains some specialised features. The user blanks the payloads camera 'spy hole' with a cap and starts the script. After some preliminary checks, the LCD power is turned off, the script pauses for five minutes and then starts checking for the cap removal. On cap removal, the autofocus LED flashes to confirm the script has ceased pausing. [a glass rod can be pushed through the payload box and onto the AF LED].

The balloon is launched and a movie sequence of length 'M' seconds is captured followed by fast shutter-speed shots at a short interval 'A' for 'D' minutes.

Still at a low altitude, fast shutter-speed shots at a longer interval 'A' for 'D' minutes.

A movie sequence of 'M' seconds is captured followed by fast shutter-speed shots at a short interval 'A' for 'D' minutes.

At this stage and high altitude, there is a danger that large areas of black space or direct views of the sun will give incorrect brightness readings so 100 sample readings are taken and a weighted-average brightness is computed using the procedure Black Sky metering described by Francesco Bonomi. That brightness is used to compute the exposure settings for the next shots at interval 'A' for 'D' minutes. A movie sequence of 'M' seconds is then captured. At this stage, the descent is assumed to be in progress and 'X' brightness readings are taken after every 'M' shots and then shots are taken every 'A' seconds for 'D' minutes. The camera then enters a continuous loop of capturing movie clips and fast-exposure shots until the payload lands or the batteries are exhausted. The procedure for setting a fast shutter speed is the same as used in the CHDK KAP script.

### **HDR STAK**

This is EasyMode STACKS but with the addition of focus-bracketing at each focus position. Three or five images with a 2EV step may be taken.

#### **KAP**

Start the camera in PLAYBACK mode. This script provides the same functionality as the CHDK KAP script with the exception of Pixhawk support. Single images at an interval, bracketed images, burst of images at an interval, movie clips, USB start/stop, LCD power turned-off, etc are all supported. Defined operation when variable-width USB pulses detected from gentWire or camRemote devices. There is also an option for a nicely formatted log file to be saved. You will also find this script in 'System Scripts' with many preset parameter sets starting at 'K-1'.

### **RAYNOX**

This feature is for capturing macro stacks using the Raynox DCR-150 supplementary lens on a superzoom camera such as the SX50hs. At any particular zoom position, there will be an optimum focus-step size that you will have determined from careful tests. At the correct step-size the composited image should not display banding. If Canon AF bracketing, Safety MF or a Canon Timer mode is ON, turn it OFF before capture. If available, turn the dial to Av mode and set to the smallest aperture number to reduce vignetting. Move the camera on a focus-rack to focus the subject near point, half-press the shutter button or press the external USB switch to start/stop after the beep.

<u>Useful tip</u> with RAYNOX script selected: In the Scripts menu briefly press the shortcut button to see the text of the script. This will show you the recommended focus-step sizes. Briefly press the shortcut button again to exit.

### TL HDR

If a Canon Timer mode is ON, turn it OFF before starting the script. Run EasyModes HDR\_Auto or HDR User to set-up the camera and the bracketing parameters and then run this script. Set a shooting

Ver.20170116 DAS + WBL Page 41/54

interval 'i' seconds or set to one second and the fastest possible interval will be automatically set.

#### **UAV**

This script provides the same functionality as the CHDK KAP script with the exception of Pixhawk support. There is an option for a nicely formatted log file to be saved and you have three options for when the autofocus LED is blinked (just before shoot, sensor data available, raw saving done)

#### **VideoZoom**

For use with cameras that allow zooming in Video mode. Regardless of dial position, Video mode will be automatically set. Press the external USB switch to start recording. While the external USB switch is pressed, zoom in or out, changes direction after each press unless a quick press is followed by a normal press. Stops at optical limits [Does not synchronously zoom multiple cameras]. Press SET to exit.

### Zoom\_3D

This script (a modification of Zoom-3Dde) enables zooming of multiple cameras in a very easy way using the external USB switch. On-screen instructions are displayed together with information about subject distances for comfortable stereo depth.

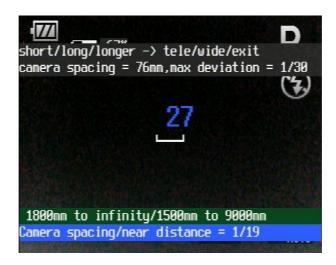

### Zoom\_3Dde

This German language script by Werner Bloos has the same functionality as Zoom\_3D but the displayed information is different.

<u>Useful tip</u> In any 3D mode, briefly pressing the shortcut key runs the current script. For 3D shooting, ensure Zoom\_3D or Zoom\_3Dde is your current script. (You can tell if it is, in ALT mode 'Zoom 3D' or 'Zoom 3Dde' will be displayed at bottom left).

Ver.20170116 DAS + WBL Page 42/54

# Advanced Users

From time-to-time updates to the documentation or xmlsViewer will be available here:

SDM\_User\_Manual.pdf sdm\_uBasic\_Commands.pdf sdm\_uBasic.pdf xmlsViewer.exe

For multi-camera applications, it is useful to be able to download the images via a USB connection, rename them if required and save to designated folders. Automatically identifying the images as being from the left or right camera and incrementing the save folder name numeric index at each new connection also saves time. WIA-Loader with its support for SDM will do all of that. You can also automatically upload images at regular intervals.

(the above legacy information will be subject to review. Enquire if you need it).

When SDM boots, it first loads the default menu settings. These settings are known as the ConFiGuration settings, or CFG for short. SDM then loads a CFG file containing the last-set values and overwrites the default settings. For faultfinding or other purposes, it can be useful to be able to display or change the contents of a CFG file or even compare two CFG files.

CFG File Editor and CFGComp are available to do that.

Use the 'sdmtable.properties' file supplied with the download and check the SDM website for updates.

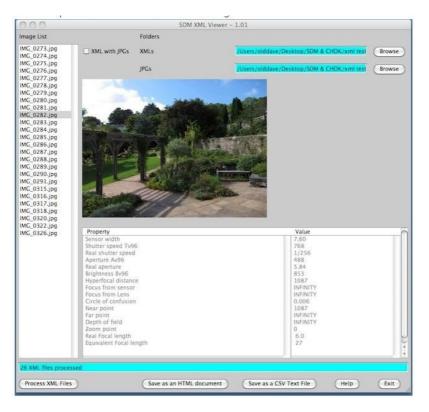

SDM can save very detailed shooting information in XML files that may be viewed with ShowXML You can also use xmlsViewer (supplied with the download), see Appendix 'F'.

If you really do find it necessary to write your own scripts, SDM has a rich set of uBasic commands that have a lot of functionality built-in and, where possible, names that are as descriptive and friendly as possible.

sdm\_uBasic\_Commands.pdf and sdm\_uBasic.pdf provided with the download give further information and updates will appear on the website.

Ver.20170116 DAS + WBL Page 43/54

# **Troubleshooting**

Inexperienced SDM users may come across simple problems that they do not yet know how to solve. This troubleshooting section includes often asked question about problems rooted in set SDM options or hardware problems. This section is therefore presented in the form of questions and answers (Q&A), the result of arisen problems, to help other users find out how they can be solved. This section is not intended to be exhaustive. If you cannot find a suitable answer to your problem here, please report the problem on the <u>SDM Yahoo forum</u>, or send an email to <u>SDM support</u>.

**Q:** I have just reinstalled SDM and inserted my SD card in the camera, but SDM will not start! When trying to use the external USB switch, the screen blanks, but no images are recorded.

**A:** A typical mistake here is to forget to lock your SD card before inserting it into the camera. Please set the write-protect switch on your SD card to the 'lock' position.

**Q:** I have a 3D camera rig with two cameras having different firmware. After installing SDM and trying to start the cameras nothing happens - my cameras seem to be broken, since even starting without the installed SD cards is no longer possible.

**A:** No, your cameras are not broken. SDM does NOT alter the camera firmware; therefore SDM cannot cause a camera defect. When using cameras with different firmware, the SD cards must be placed in the corresponding camera. If the SD cards are reversed, the cameras will no longer start. More specifically, they may crash as a consequence and remain in this state. To solve this problem, remove the batteries from the cameras for a few seconds, then place the SD cards in the appropriate cameras.

**Q:** I have changed some options in the SDM menu, but do not remember which ones - now the cameras behave differently than before - what can I do here?

**A:** In such a case, the first step is to perform a reset of the options (in sub menu EasyStettings/Reset options). SDM will load the default settings. Alternatively, you may delete the cfg file on your SD card using a PC or MAC. The CFG file is located in the directory 'SDM' on the SD card called 'SDMxxx.cfg' If you do delete the CFG file you need to set the correct camera position by starting the cameras in PLAY mode.

**Q:** I have copied my pictures using an SD card reader on my PC and deleted the images on my SD card. Now SDM does not start any more!

**A:** In this situation there are two possibilities: either the write-protection switch was not restored to the 'lock' position (please reactivate write protection) or, while deleting your pictures, SDM was accidentally deleted as well. Check if the file 'diskboot.bin' and the folder 'SDM' is still present on the SD card. If this is not the case, then SDM needs to be reinstalled using ASSIST.

**Q:** I have reformatted my SD card in the camera - now SDM will not start.

**A:** In this case, only a new installation of SDM using ASSIST will fix this problem

Note: NEVER format the SD card in the camera!

**Q:** I have an older camera model but use a large (8Gb or more) SD card which needs partitioning. I copied the pictures using an SD card reader to my PC. Now, SDM will not start any more.

**A:** To access partitioned SD cards on a Windows PC, you need to use WASP to swap the partitions. After copying the images to your PC, you need to use WASP again and swap back to the active partition. Otherwise, SDM cannot start. With older cameras (up to summer 2011), the bootable partition must be formatted with FAT16. SD cards larger than 4GB need partitioning - the bootable partition contains the diskboot.bin on a small FAT16 partition while the second partition for the SDM files and image data is on a large FAT32 partition.

Ver.20170116 DAS + WBL Page 44/54

**Q:** I have been using a stereoscopic rig that has worked fine for a long time. However, in the last few weeks, one of the cameras sometimes does not recognize the press of the external USB switch, and this happens more and more frequently.

**A:** Your USB trigger contains batteries that provide the required voltage for a signal to the cameras USB port. The voltage of these batteries may weaken with time and no longer be sufficient to trigger one or more of your cameras. The required voltage may vary from camera to camera by only a few mV. When this problem occurs, it is time for you to replace the batteries in your external USB switch.

There can be other causes for this problem: It may be that the USB port on a camera is defective, or you may have an SDM configuration problem or a defect on the trigger or on the cables.

In order to isolate the problem, you need to follow these steps: switch the USB cables – if the fault migrates, the fault is on the trigger or cable e.g. a cable break or defect on the USB connectors. If the fault does not migrate by exchanging the cables, this may be am SDM configuration issue a problem with the cameras USB port. To test this, first check whether the option 'Disable USB Download' in sub-menu 'Serial Communications' is activated. If this is the case, a defect of the USB port must be considered. One can test this using a standard USB cable by connecting it to the affected camera, and connect the other end of the USB cable to a PC – if the USB port on the camera is not affected, then the camera should respond as when triggered by an external USB switch: the LCD screen goes black, at which time you should disconnect the USB cable either from the camera or from the PC  $\rightarrow$  the camera should then take a picture. If this does not happen, the USB port is defective. Such damage can happen when carrying your stereo rig with connected USB plugs and the plugs get bumped inadvertently. Such damage to the USB port can only be repaired by an authorized workshop.

**Q:** On my stereo rig, one of the cameras triggers faster than the other. One shoots immediately when pressing the external USB switch the second time, whereas the other only shoots when releasing the external USB switch.

**A:** In order to have synchronized images for stereo photography, cameras need to shoot upon release of the external USB switch. This can only happen if the cameras are both in STEREO mode. Please check the SDM header to make sure that 'STEREO' is displayed on both cameras. If this is not the case, run '3D\_Mode' from EasyModes.

**Q:** On my stereo rig, triggering the cameras is done in synch, but for one of the cameras, saving the picture takes significantly longer than for the other.

**A:** Storing images may take different times when SD cards of different speeds are used. If there is a significant difference in the saving time, it may be because one camera has enabled saving of RAW images. Disable or enable saving RAW on both cameras.

**Q:** Why is 2d Tlapse displayed at the bottom left of the screen?

**A:** If you have not previously loaded a script, SDM's built-in timelapse script is designated as the current script. It does not do anything until you press the shutter button in ALT mode. You can load another script to replace it. For stereo photographers it is recommended to use the 'zoom' 3D' script.

**Q:** When the camera boots, a script automatically starts, why?

**A:** Camera will auto start either the selected user script or if present the script called 'startup.txt' in SCRIPTS 3 folder, when autostart option in user scripts is activated.

**Q:** I used the possibility to connect the camera via USB, did some file transfer but now my external USB switch does not work any more. The screen gets black but no images are shot.

**A:** When using a USB connection to transfer the images to your PC/MAC SDM needs to enable a PC connection via USB. This is done in PLAY mode in ALT by pressing [SET] long till camera connects to PC ('PC' is displayed at the bottom of the screen). This USB transfer mode disables the external USB shutter which is used to shoot images. When finishing file transfer via USB the upload mode needs to be exited by pressing [SET] long till 'PC' disappears. Alternatively, you can activate the option 'Disable PC connection' in Serial Comms submenu.

Ver.20170116 DAS + WBL Page 45/54

# **Acknowledgements**

SDM is only possible because of the work done by CHDK developers, those who 'port' cameras to CHDK, the developers of MagicLantern, members of the CHDK Forum and those who test SDM. The early history of CHDK and the arrival of SDM is described here.

Many contributors use 'Internet id's' rather than their real names, the main contributions relevant to SDM are:-

EWAVR/Damir Vrancic - using external USB switch for synchronised shooting vnd - precision synchronisation for more recent cameras

MagicLantern/srsa 4c/funnel - information that indirectly led to video sync 'solution'.

Friendly CHDK developers philmoz, srsa 4c and revalp have provided invaluable advice.

Over many years, Werner Bloos has consistently carried-out very methodical tests on many of the SDM cameras. He also did the German translation of the SDM manual and co-authored this English SDM manual.

Dave Mitchell has produced many apps to support SDM.

Michel Dehaye has spent far too many hours testing SDM uBasic script commands and is now the reluctant expert on the subject.

And of course, the programmer **David Sykes** for his tireless work on SDM and the many beta testers that contributed.

Corrections/spell checking on this manual done by François Beaulieu.

As we always say, many thanks to all those too numerous to mention, you know who you are and are not forgotten.

# License

You may use SDM for private or commercial purposes for free. There is no guarantee for any functions or a specific solution that SDM provides.

The text and images in this manual as well as on the SDM website either do not infringe third party rights or there is permission for using these texts and pictures.

SDM is a CHDK porting. The SDM source code can be obtained on request to sdm source code@btinternet.com via e-mail. This complies with CHDKs GPL conditions.

Ver.20170116 DAS + WBL Page 46/54

# Appendix A: SD card size

For pre-2011 cameras, the maximum card size was limited to 4GB. If you wish to use larger cards in those cameras, they have to be 'split' into two partitions. Unfortunately, two-partition cards are not always reliable, especially with laptop built-in card readers, and Windows can only detect the first partition. The camera boots with the first active partition. However, in order to download images, you need to use WASP (Windows App to Awap Partitions) to swap the partitions. In addition, some early cameras (pre 2007) can only use SD (not SDHC) type cards of 4GB size or less, which are now somewhat difficult to obtain.

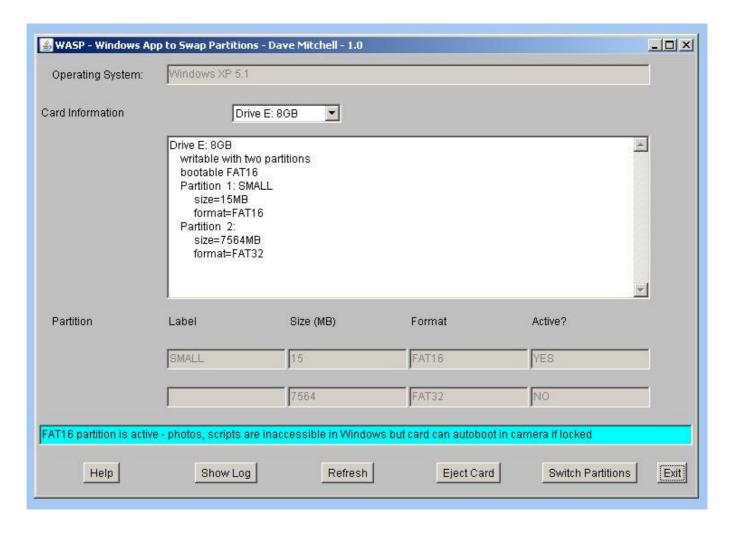

Ver.20170116 DAS + WBL Page 47/54

# Appendix B: USB remote switch

In the early days of SDM, the Ricoh CA-1 USB switch was popular with its half-press and full-press switch action for focus and shooting. [For the technically curious, this shows the CA-1 circuit and pulse output]

Clones of this switch are still available today and can work on some camera models. However, they are not recommended because some SDM features will only work with a simple external USB switch.

You can obtain suitable switches from SDM's Commercial Suppliers.

If you wish to make your own external USB switch, the switched voltage needs to be large enough to be detected, at least 3V but more likely at 4.5V and up to 6V.

The USB voltage specification is irrelevant, the signal is a logic input and [at your own risk] you can use a tiny 6V battery such as the 11A Alkaline as I do. Most use a set of three 1.5V batteries.

SDM user Mark McAndrew has provided useful information regarding making external USB switches in the Remote-switch.pdf document provided with the download.

For the newer 11-pin USB connector, this is the pin-out details.

Here some examples of stereoscopic external USB switches which are available from www.digi-dat.de:

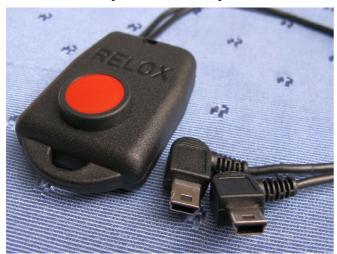

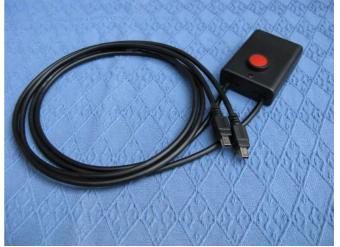

Ver.20170116 DAS + WBL Page 48/54

# Appendix C: Miscellaneous

The SDM 'shortcut key' is normally the DISP button, or if your camera does not have one, the PLAYBACK button. (The GX1 is an exception. In this case, it's the PRINT/SHORTCUT button).

In normal mode (not ALT), briefly pressing shortcut displays the User Scripts folder. With the cursor on a script name, pressing [RIGHT] runs the script immediately. In future, simply press Shortcut/RIGHT to run the script, the selected script will be remembered. In the SDM System and User Scripts sub menus, briefly pressing the shortcut button displays the text of the current script. This can be useful if the script contains text that suggests suitable parameter settings for a particular situation. (See the Raynox User Script for an example of such textual information).

If you want to add additional text to scripts in SCRIPTS2 or SCRIPTS3 folders, place it between pairs of hash (#) tags:

#

This is additional text

#

In ALT mode, briefly pressing the shortcut key has two possible effects. The default is to display the STACKS, XML or TEXTS folders. If the current EasyModes is an HDR mode, STACKS will be displayed. Otherwise, if saving of XML files is enabled ('xml' is normally displayed in header), the XML folder will be displayed. Otherwise TEXTS folder will be displayed.

The second possible action is to always show the UserScripts folder. For that, in menu Miscellaneous, check 'ALT shortcut to User Scripts'.

In the Multicam menu, if 'Playback mode' is set to 'Colour' or 'mono', then when in PLAY mode you can select two images and display as an analyph image. The key you press to select the images varies for each camera, it is indicated by Multicam menu entry 'Analyph' button.

At full zoom, a long half-press measures distance. The first is assumed to be near, the next far, the next near and so on. These measured distances are used for stereo depth calculations.

After some scripts exit, the cameras autofocus may be locked, 'AFL' is displayed at top left. To unlock half-press + RIGHT button. To unlock automatic exposure, half-press + LEFT button.

In the 3D modes, a brief press of shortcut runs the zoom script if it is loaded. (You can tell if it is loaded, in ALT mode 'Zoom 3D' or 'Zoom 3Dde' will be displayed at bottom left).

Ver.20170116 DAS + WBL Page 49/54

# Appendix D: Extra files stored on the SD card

After booting the camera for the first time, on the SD card there may be files on the SD card such as ROMLOG.log and FirmInfo.txt.

ROMLOG contains the details of the last error (check the date) that Canon detected. If SDM does not work well, the ROMLOG file may contain useful information to solve the problem. After contacting the SDM helpdesk, you will be asked to send in the romlog file.

FirmInfo contains the camera's serial number (if any) and other technical information. SDM uses the serial number information.

In the TEXTS folder is found Welcome.txt as well as versions of it in other languages. Lang.txt contains a number identifying the language chosen when you used ASSIST. There is also a file 'focal.txt' that lists the real and 35mm-equivalent focal lengths at all zoom positions for your camera.

After booting for the first time, there will also be a file whose name includes the letters 'CFG'. This is a ConFiGuration file; it contains all the current menu settings in a compressed format. For advanced users, tools are available that show the file contents or compare two CFG files. CFG File Editor and CFGComp are available to do that.

Ver.20170116 DAS + WBL Page 50/54

# Appendix E: Synchronization test

Users of multi-camera rigs rarely do synchronisation-accuracy tests these days due to the difficulty in finding a monitor that has a cathode-ray tube (CRT) display. In developed countries, it may still be possible to find such displays for local pick-up and possibly at no cost.

One can then carry out the procedure described here. Although somewhat outdated, results of early tests are here. Other tests are available on request. Since those early days, a 'precision sync' feature has been used on various cameras and the results of sync tests (and other tests) may be available as a spreadsheet. Please enquire if interested.

Here is an example of such a synchronisation test using two SC240 where the median missynch is only 1/21000s

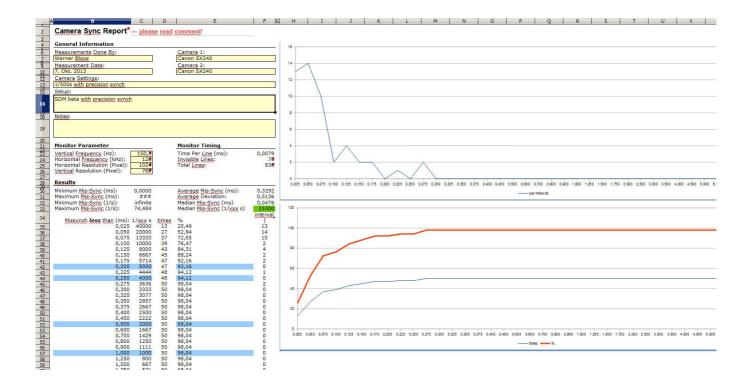

Ver.20170116 DAS + WBL Page 51/54

# Appendix F: Reading XML files

A very useful viewer for XML files has been contributed by 'deltakap'
It has many useful features for viewing folders of SDM XML files and their associated images.

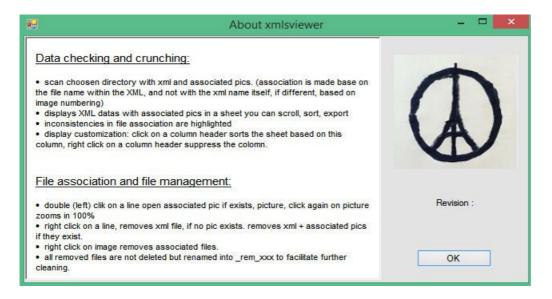

xmlsViewer runs on Windows computers that have the .NET 4.0 framework installed. Double-click xmlsViewer.exe to start the programme and then browse to the location of your XML files folder. They will either be in your images folder in DCIM or a folder in SDM/XML. You can drag-and-drop the XML folder onto xmlsViewer's window.

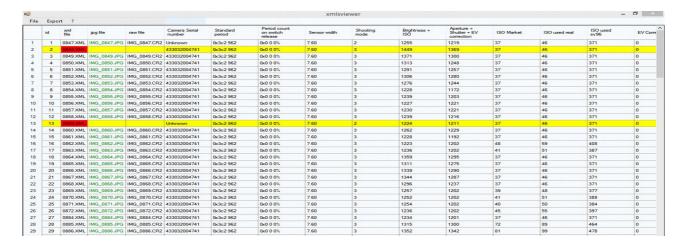

Cells with missing image files will be highlighted in red.

Ver.20170116 DAS + WBL Page 52/54

# Appendix G: History

2016-02-28: release of SDM v2 (2.0)

2016-05-25: release of version 2.1

### New supported cameras:

- SX270/275/280 102b and 102c. Note: for cameras with firmware < 1.02b Canon FW update is needed!
- IXUS160 \_elph160 100a.

## **Bug fixes:**

- uBasic empty last line missing has been fixed
- flash issue at bright light fixed
- Ricoh CA-1 switch now works with basic SDM functions
- Constant flashing of zoom large-font display fixed.
- Inverted playback and stereo works for IXUS860.

### New features/changes:

- English manual improved by adding more images, reorganizing the chapters, correcting spelling errors.
- Multicam menu changed, has Playback and Stereo Calculation subfolders.
- SDM header option moved to OSD Parameters.
- User scripts can be in any folder except SCRIPTS and SCRIPTS2.
- Up to eight Mini scripts (mini\_1.txt to mini\_8.txt) stored in folder SCRIPTSM are executed by up/down/left/right with or without half press. They are none-resident, previous script reloaded on completion.
- There is now a universal set of OSD default positions applied to all cameras, they can be changed with the Layout Editor.
- Auto rotation removed and replaced with menu option H/L/I/R. (Horizontal/Rotated Left / Inverted / Rotated Right).
- If zoom large font size enabled together with show Stereo depth information, the required camera separation or single-camera movement also displayed (after measuring near/far distances at maximum telephoto or manually entering values in Multicam menu).
- Writing value '666' to conf.outline\_mode allows script to restart after error. The line number and time are appended to file ubasic\_errors.txt.
- 'Disable USB Download' in serial comms was renamed to 'Disable PC connection' in PLAY/Alt mode a PC connection is displayed as 'PC' instead of 'UL'.

Ver.20170116 DAS + WBL Page 53/54

### New supported cameras:

- EOS M3 1.01a
- PowerShot G7x
- PowerShot SX 270/275/280hs
- PowerShot G10
- PowerShot SX 170 IS

### **Bug fixes:**

- slave flash fixed: preflash no longer fires
- EasyMode STACK crash fixed.
- SX230hs keyboard code fixed.
- Autostart of EasyMode BURST on booting fixed.
- Remote-zoom crash on A480 and SX120is fixed.
- Mini scripts and Startup.txt no longer affect User Scripts parameter values.
- Pressing [DISP] in Script menu could sometimes display garbage text.

### New features/changes:

- Display SDM version and camera shutter count
- Easy switch to movie mode and starting movie record using external switch
- Display of period count on switch release in ALT mode.
- Improved USB-switch control for multi-camera rigs.
- Precision synch only enabled in single-shot mode.
- Hungarian, Italian, Romanian and Spanish Welcome support.
- Slovenian and Romanian menus support.
- uBasic commands custom timer and big zoom display pos added.

Ver.20170116 DAS + WBL Page 54/54